# Storyboard Teemew Mobile pour Manzalab / CyberZen

Sujet Cybermalveillance Blandine Masselin, 25 Juillet 2019

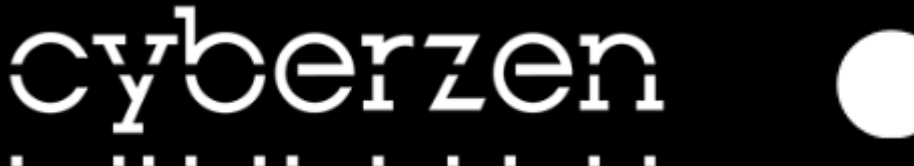

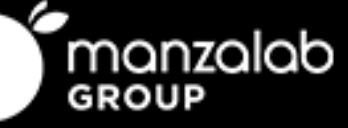

# **Objectifs**

- Objectifs généraux : mettre en place une formation gratuite "vitrine" de Teemew mobile, possiblement validée par Cybermalveillance.gouv.fr, et qui attire les entreprises sur d'autres formations Manzalab ou qui permettent de pousser l'activité d'audit en entreprise de Cyberzen, le pôle de cyber-sécurité de **Manzalab**
- La formation Teemew mobile sensibilise sur les sujets: Sécurité des mots de passe, Sécurité des usages Pro-Perso, Sécurité des appareils Mobiles, Phishing. La formation concerne des savoirs purs (connaissance des bonnes mauvaises pratiques).
- Caractéristique du public : hétérogène, n'a pas forcément des connaissances en cybersécurité ou de connaissances poussées en informatique. Motivation: peu élevée, il faut convaincre des enjeux.
- Objectifs pédagogiques : Connaitre les bonnes pratiques / mauvaises pratiques sur les 4 sujets
	- Comprendre l'impact des bonnes/ mauvaises pratiques sur la sécurité
	- Connaitre les mesures d'urgence si on est victime de phishing
- **Progression : Les sujets Appareils mobiles et Phishing sont bloqués dans les onglets Parcours / Catégorie** tant que l'apprenant n'a pas réussi les sujets Mot de passe et Usages Pro-Perso à 80%.

# Gameplay

- 4 hackers avec chacun leur spécialité vol de mot de passe, piratage industriel, applications malveillantes, et phishing - ont détourné des sommes d'argent. En se formant, l'apprenant gagne des points qui correspondent au montant des sommes volées par les hackers. Il gagne aussi des badges (1 par sujet de formation : total 4) et augmente sa jauge de confiance numérique.
- L'apprenant gagne un badge s'il réussit un sujet (Mot de passe, Usage Pro-Perso, Appareils mobiles, Phishing) à 80%.
- Les hackers lancent des défis à l'apprenant et des superattaques de façon ponctuelle. But: faire revenir l'apprenant sur la plateforme pour qu'il révise.
- Si l'apprenant n'a pas le badge pour se protéger de la superattaque, il peut acheter sa rémission mais alors perd des points et donc des places au classement.
- If faut tous les badges pour pouvoir les échanger contre une attestation de réussite à la fin de la formation
- L'apprenant peut inviter ses amis via les réseaux sociaux, gagner des points s'ils rejoignent l'app, et les défier.

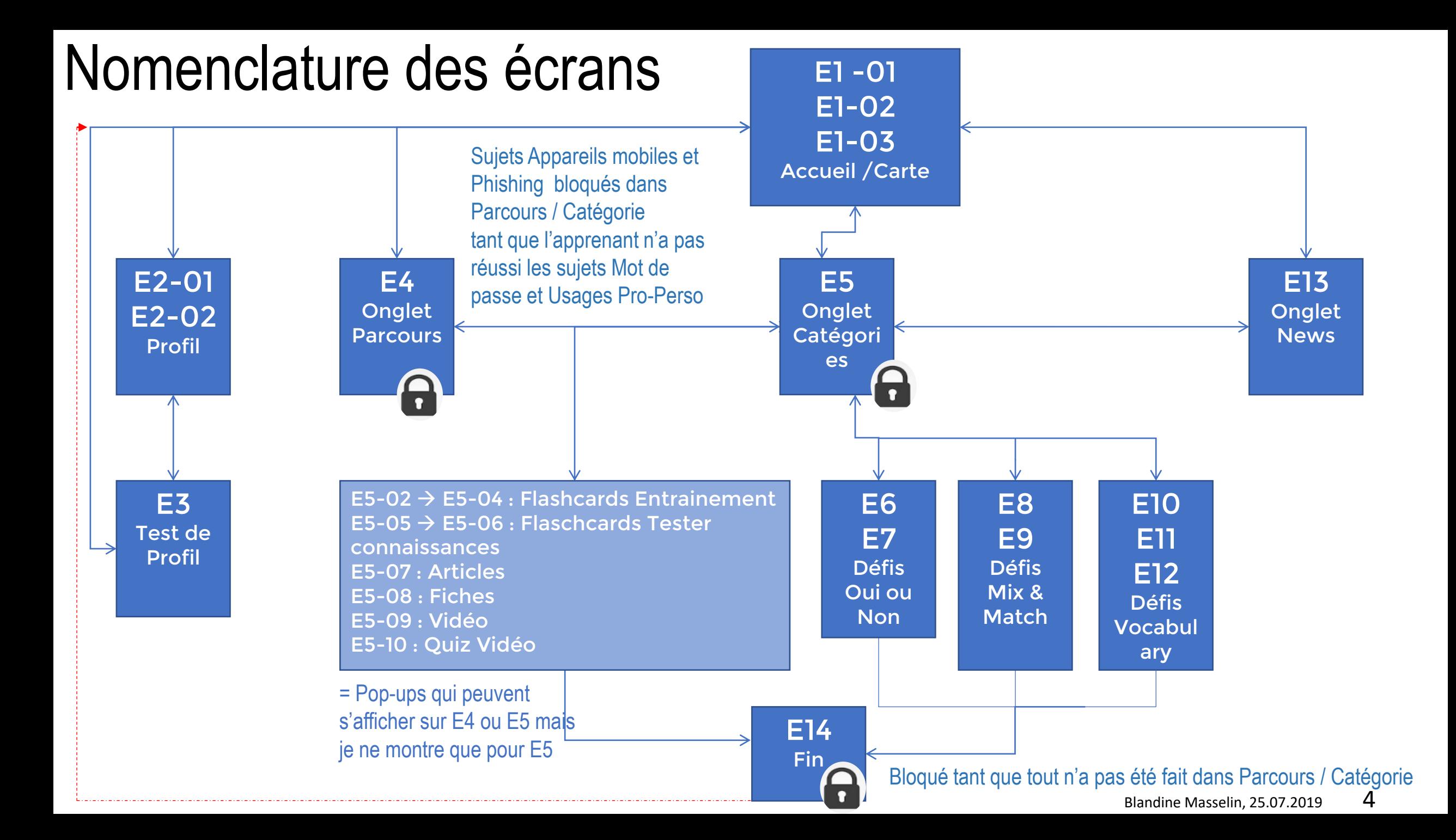

# Modalité de réalisation / préambule

- **La structure se base sur le jeu Dior.**
- **Les textes des activités sont dans un dossier à part**. Le storyboard ne montre qu'un exemple de texte par activité.
- Les règles de ponctuation n'ont parfois pas été respectée dans le storyboard pour maximiser le confort de lecture et éviter un retour à la ligne pour un caractère (ex: espaces avant et après ? : !). Bien sûr, il faudra les respecter dans la phase Intégration !
- Je propose 2 types de test de profiling (cf document word) : un quiz classique et une histoire du type : Jeu-dont-vous-êtes-le- héro. La deuxième approche a davantage vocation à impliquer émotionnellement l'apprenant dans une histoire pour lui montrer la nécessité de se former et les enjeux s'il ne le fait pas.
- Graphismes seront réalisés par les graphistes de Manzalab et feront l'objet d'un brief à part (les graphismes et suggestions de mises en forme présents dans le storyboard sont des suggestions seulement). La charte graphique de l'entité CyberZen de Manzalab ne m'a pas été dévoilée.
- J'ai essayé de simplifier le design des boutons pour minimiser la surcharge cognitive et maximiser l'UX
- Les sons et vidéo devront être créés et feront l'objet d'un brief à part
- **Le nombre de points gagnés par activité est à déterminer en fonction du nombre d'activités retenues ou supplémentaires créées par la suite, pour que cela correspondent aux sommes détournées par les hackers.**
- Le pourcentage d'atteinte des objectifs n'a pas été obtenu. Je l'ai fixé à 80%, pour inciter l'apprenant à revenir jouer pour obtenir une certification (non officielle).
- Méthode de tracking des résultats des apprenants non connue (code de tracking dans l'app?) Blandine Masselin, 25.07.2019 5

# Eléments généraux

# Format

- Portrait. Taille du texte et des éléments "responsive" pour écrans téléphone/tablette Animation
- En l'absence d'indication contraire, les éléments arrivent d'un coup à l'écran
- Pas de voix off, nous sommes sur une formation gamifiée sur app, consultable dans des environnements sonores divers et dans des temps courts et fractionnés Navigation
- Si on clique sur l'icône de profil, on est renvoyé vers la page profil (E2)
- Si on clique sur le bouton Terre, la page Carte (E1) s'affiche
- Simple tap/clic du doigt, et balayage (quand c'est possible) Intégration
- Code pour tracker les points / badges et les réussites-échec
- Intégrer la source Cybermalveillance.gouv.fr dans le texte de présentation de l'application sur le store d'application

**CYBERMALVEILLANCE GOUVFR** 

Un grand merci à **CYBERMALVEILLANCE.GOUV.F** R (assistance et prévention du risque numérique) pour le droit à la réutilisation de leur contenu.

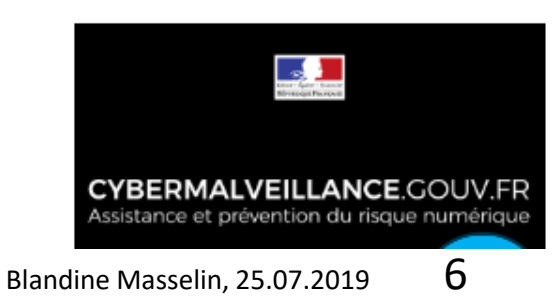

# Charte graphique indicative

# Couleur des éléments (texte / icône/ bouton...)

- bleu : RVB 47 ; 85 ; 151
- gris clair : RVB 217 ; 217 ; 217
- gris foncé : RVB  $51$ ;  $51$ ;  $51$
- vert : RVB 112 ; 173 ; 71
- $\blacksquare$  rouge : RVB 204 ; 0 ; 0
- **blanc : 255 ; 255 ; 255**
- $\blacksquare$  noir : 0 ; 0 ; 0

# **Police**

Taille responsive mais pour ici (écran de 3,5 ") :

- Titre : Montserrat 16 pt ou 14 pt
- Texte principal : Montserrat 12 pt ou 14 pt
- Texte secondaire : Montserrat 10.5 pt ou 11 pt
- Texte boutons : Montserrat 12 pt
- Texte test profiling : Montserrat 18 pt

### E1- Ecran d'accueil

01

MARTIN Futur expert

points

**Bienvenue !**

**Biggs 1** 

 $1 - 2 - 3 - 4$ 

La **cybercriminalité** coûte

des pratiques à risque sont régulièrement la cible des

cybermalfaiteurs.

**600 milliards de dollars par an** à travers le monde (2018). Les particuliers et entreprises ayant

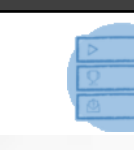

### DESCRIPTION DE L'ECRAN

# Animation : Son d'ambiance "hacking"

- Si c'est la 1ère connexion, l'utilisateur voit la fenêtre *Bienvenue* … avec explication des objectifs généraux/gameplay ; Dans le cas contraire, l'utilisateur voit une fenêtre qui lui annonce la gratification de 20 points de connexion.
- Mascotte : apparait en bas à gauche de l'écran: sur le pop up *Bienvenue…* sur la partie 1, à 1 sec d'affichage ; à l'affichage du pop up *Bonjour !...*

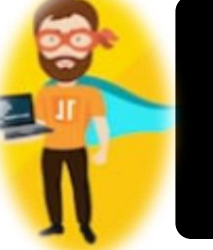

Bonjour ! Votre connexion vous fait gagner 20

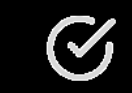

- Pop up *Bienvenue :* Si on passe à l'info 2, le rond 1 prend un fond blanc et le rond 2 un fond gris dégradé. Même processus pour les ronds 3 et 4.
- Si c'est la 1ère connexion, une fois que le pop-up *Bienvenue* disparait, l'icone de profil à un effet de zoom et de dézoom 2X et de scintillement, pour inciter à cliquer dessus

# Consigne d'intégration/Interaction :

- Balayer le pop up à gauche permet de passer aux informations suivantes (possibilité de revenir en balayant à droite)
- Cliquer la check mark pour faire disparaitre les pop-up *Bonjour ! Votre connexion vous rapporte… et Bienvenue Découvrez…*(bouton à intégrer), et voir la carte.
- Cliquer sur le bouton Point d'interrogation fait apparaitre/disparaitre le pop-up *Bienvenue*

# Texte à l'écran

2. Aidez moi à **repérer et neutraliser les pratiques à risque** et ensemble nous pourrons débarrasser le monde de la cybermalveillance.

**Votre mission** : Récupérer les sommes volées par les hackers, et **devenir expert.e en cybersécurité**!

## E1-02 | Ecran d'accueil

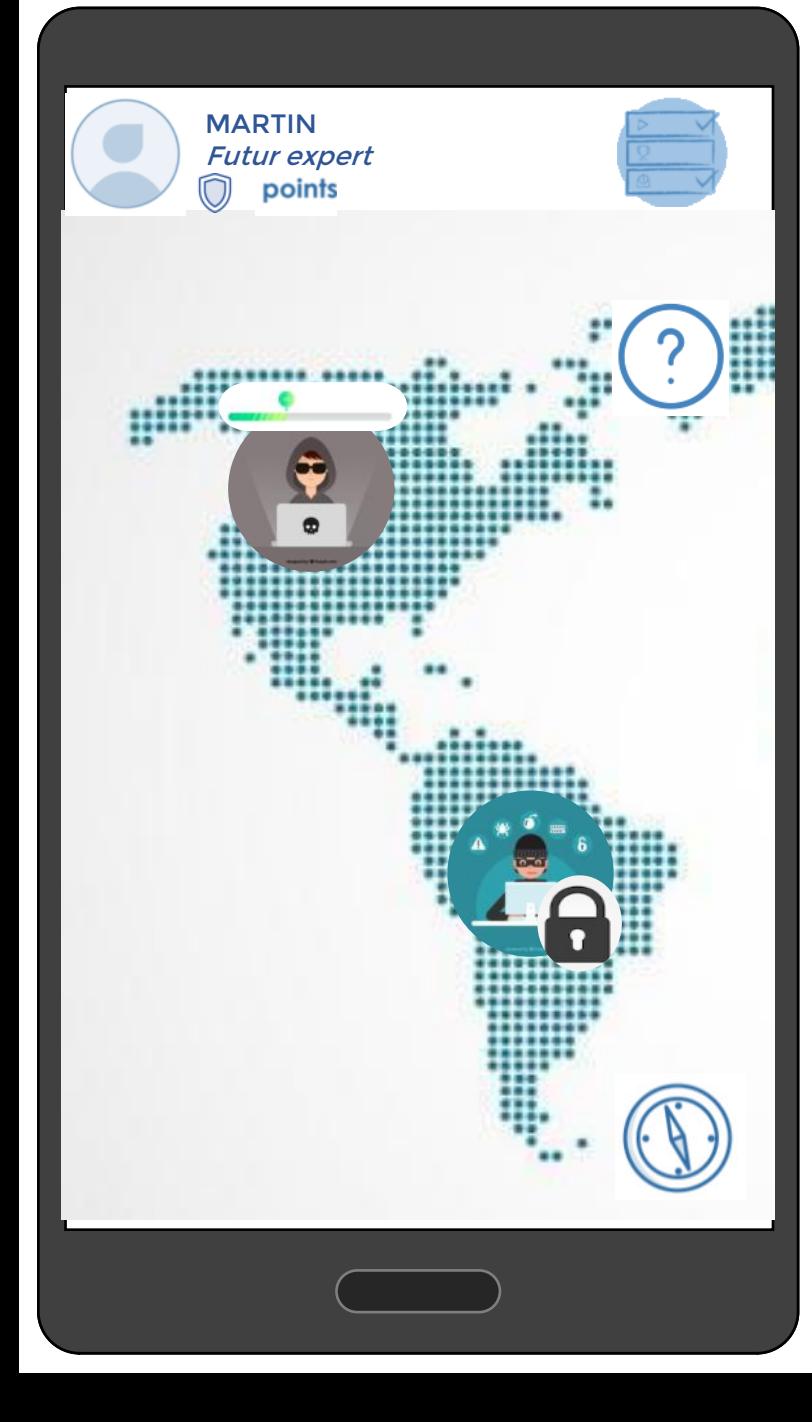

### DESCRIPTION DE L'ECRAN

# Texte à l'écran (suite)

- 3. Collectez des **points** et neutralisez les hackers ! Gagnez des **badges** et échangez les contre une **attestation de réussite**.
- 4. **Mon Parcours**
- Découvrir **comment se prémunir des risques et quoi faire** en cas de cybermalveillance
- Mémoriser les **bonnes pratiques** en complétant les jeux et activités
- Tester mes connaissances et **défier** mes proches !

(bouton check mark à insérer)

**Intéraction** 

- On peut se déplacer sur la carte avec le doigt
- Si on clique sur un hacker sur la carte, un pop up profil du hacker s'ouvre avec le profil du hacker, sauf pour les hackers bloqués avec un cadenas, qui ne sont pas cliquables (détails à la slide suivante)

**Navigation** 

- Cliquer sur l'image de profil ou texte de profil ouvre la page de profil
- Cliquer sur le bouton Menu ouvre la page avec onglet Parcours/Catégorie/News Blandine Masselin, 25.07.2019

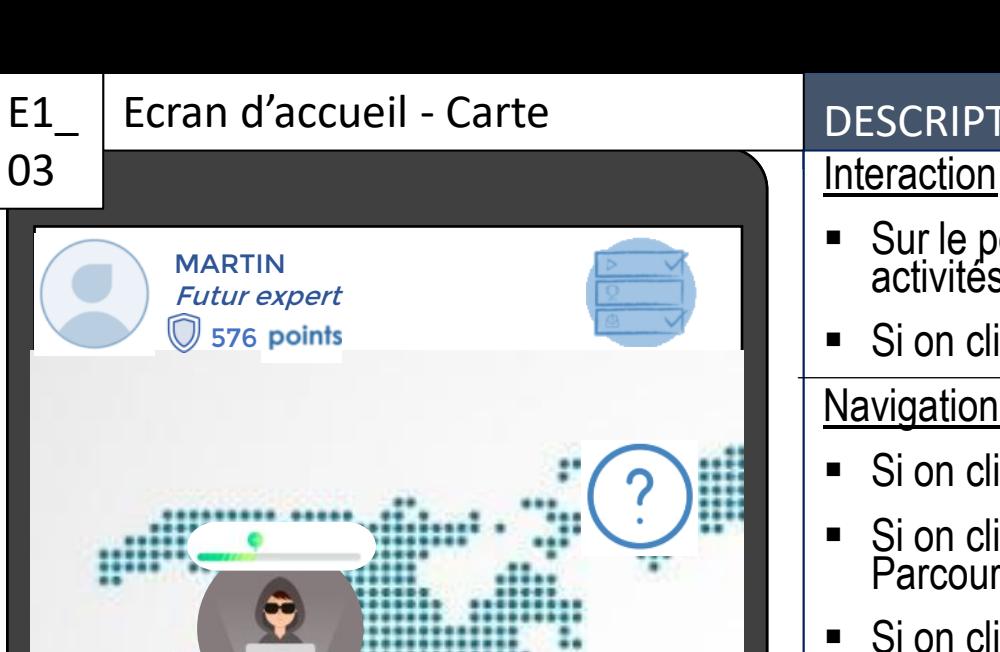

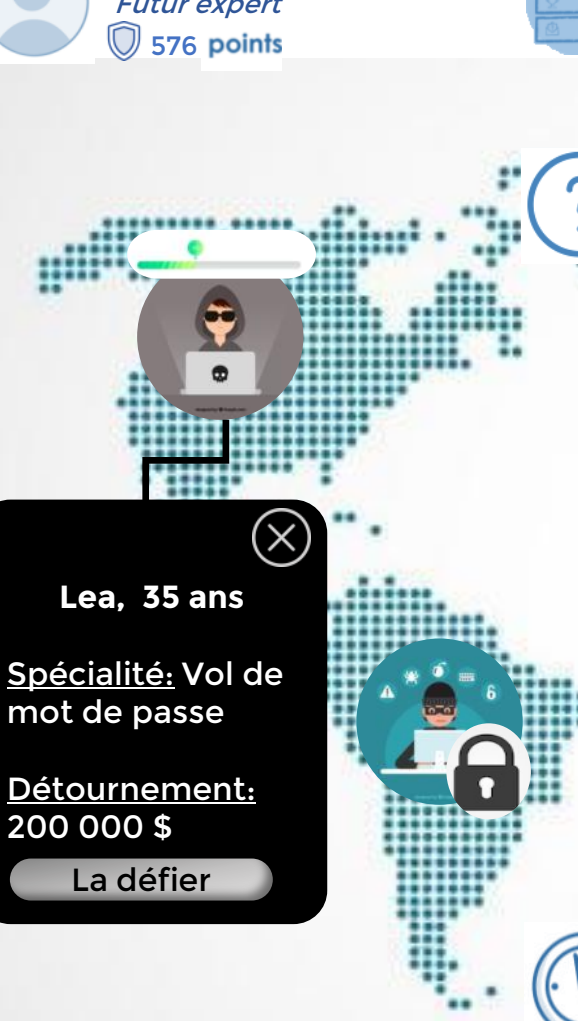

## E1\_ | Ecran d'accueil - Carte | DESCRIPTION DE L'ECRAN

- Sur le pop-up profil du hacker, Si on clique sur *Le/La défier*, un pop up apparait avec les activités/jeux correspondant à la spécialité du hacker \*
- Si on clique sur la croix du pop up Hacker ou pop up Activités, disparition du pop up

**Navigation** 

- Si on clique sur une activité du pop-up, on est redirigé vers l'activité en question
- Si on clique sur le bouton Menu, on est redirigé vers la page avec les onglets Parcours/Catégories/News
- Si on clique sur l'icone de profil, on est redirigé vers la page profil avec les points. **MOT DE PASSE 85%**

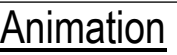

- \* Le pop up activités/jeux indique ce qui a été fait avec une check mark (si ce n'est pas la 1ère connection)
- Les barres de vie diminuent et les cadenas des hackers disparaissent en fonction du nbre de points gagnés

# Consigne d'integration

- Corrélation entre les sommes détournées par le hacker et le nombre de points gagnés. Correlation entre les points, les barres de vie, la jauge de confiance, et les badges gagnés.
- Si l'apprenant a obtenu 80% dans les sujets Mot de passe et Usages Pro perso, les hackers bloqués Phishing et Applications malveillantes sont débloqués.

Texte autres hackers :

Kim, 45 ans, Spécialité : Piratage Industriel. Détournement : 400 000\$ ; Igor, 37 ans, Spécialité Applications malveillantes. Détournement : 800 000\$ (bloqué) ; Luis, 18 ans, Spécialité Phishing, Détournement : 1 000 000\$ (bloqué) en el partie de la provincie de la partie de la partie de la partie de la p

Ī

FLASHCARDS 5/5

 $D\acute{\epsilon}$ FIS  $1/2$ 

 $\blacksquare$  ARTICLES  $\frac{3}{4}$ 

 $\blacksquare$  FICHE MEMO 1/1

VIDÉO 1/1 +

✓ OUI / NON >

**MIX & MATCH** 

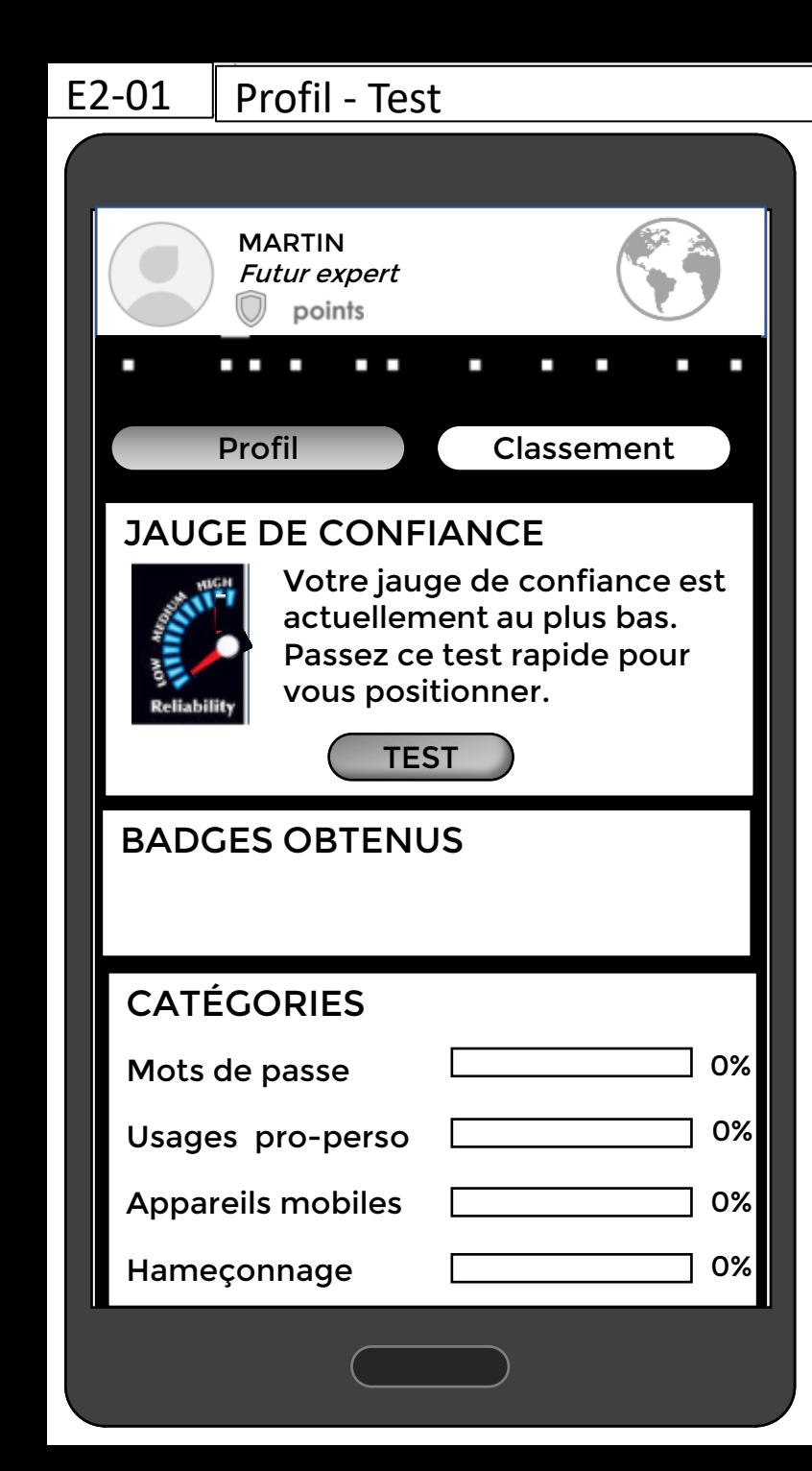

### DESCRIPTION DE L'ECRAN

### Animation

- L'onglet Profil est sélectionné par défaut et a un fond gris dégradé. Si l'apprenant clique sur l'onglet Classement, le fond de l'onglet Profil devient blanc et le fond de l'onglet Classement devient gris dégradé.
- L'aiguille de la jauge s'élève en fonction du nombre de points.

## **Navigation**

- Si la personne clique sur l'icone de la Terre, elle revient sur la carte
- Si la personne clique sur Test, une autre page s'ouvre avec le test

# Consignes d'intégration

- Système de tracking des points pour la jauge : basée en pourcentage sur la somme d'argent totale détournée par les 4 hackers : 0-33% pour le niveau bas, 34-66% moyen, 67-100% haute.
- Badges à gagner quand la personne a réussi les activités d'une catégorie à 80% et qui permettent de protéger contre une Superattaque du hacker (cf. voir aussi onglet News)
- $\triangleright$  Mots de passe
- Usages pro-perso
- $\triangleright$  Appareils mobiles
- Hameçonnage

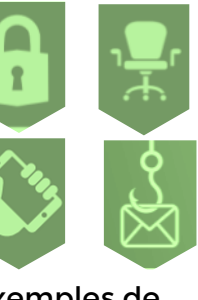

Exemples de

## E2-02 | Profil - Classement

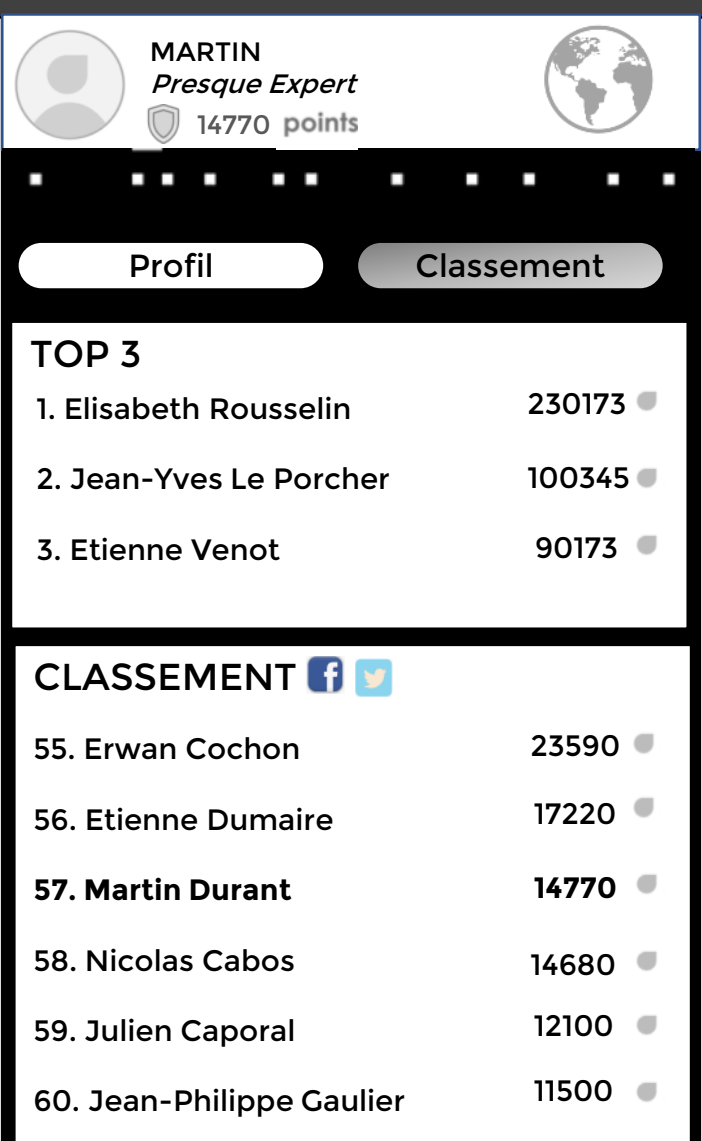

## DESCRIPTION DE L'ECRAN

# Navigation

Cliquer sur icônes Facebook ou Twitter ouvre les applications de ces réseaux sociaux ou les sites internet, et permet au participant de publier ses résultats sur Twitter/Facebook, avec un message d'invitation à le défier.

# Animation

Pop up qui s'affiche 1 fois sur 3 quand l'apprenant regarde ses stats :

2 types de pop-up qui alternent :

1. Invite tes amis et défis les !

2. Gagne 1000 points pour chaque ami qui vous rejoint !

# Consignes d'integration

Système de tracking des points et de classement

# Interaction

Cliquer sur la croix pour enlever le pop up.

Gagnez 1000 pour chaque ami qui vous rejoint !

Inviter mes amis :  $\begin{bmatrix} f \end{bmatrix}$ 

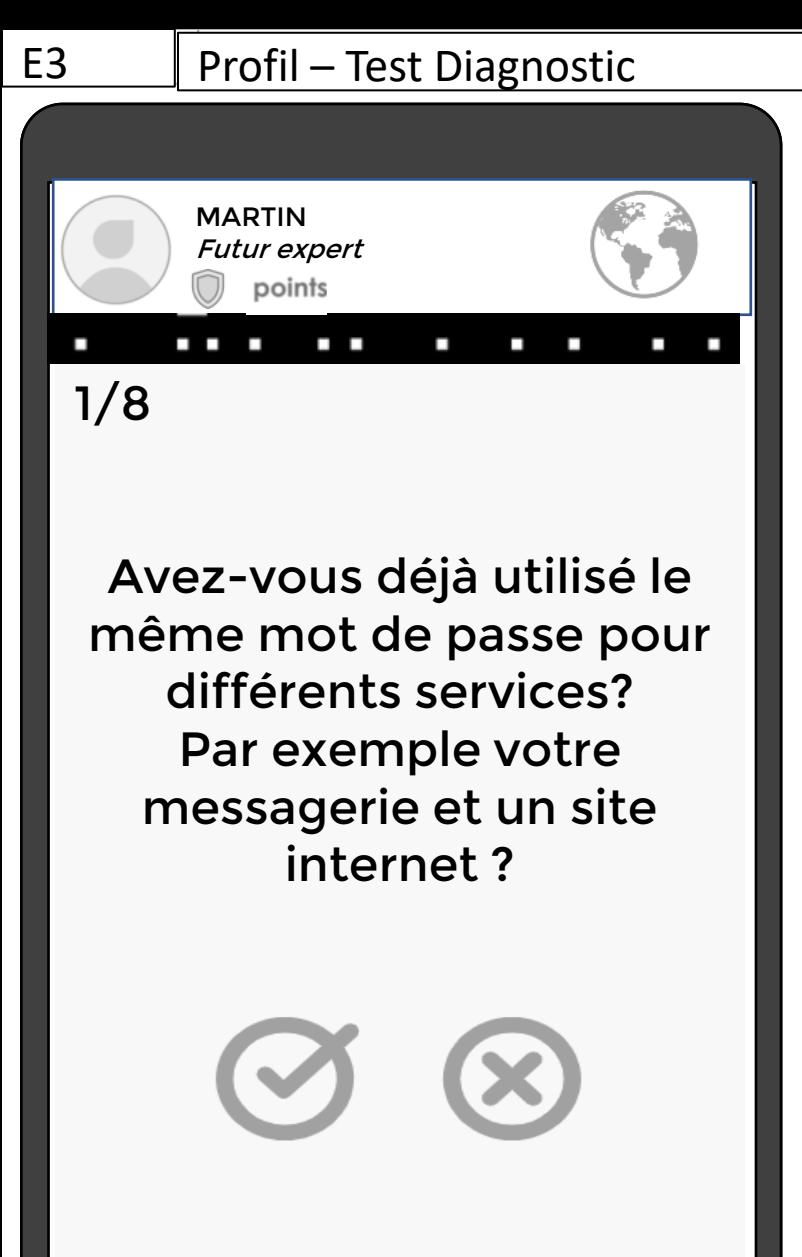

# DESCRIPTION DE L'ECRAN

Media : Texte du Test : *E3\_Teemew\_cyber\_profiling.doc*

Animation/consigne d'intégration

- 2 types de profiling dans le doc ci-dessus. L'écran ci-contre ne montre que la version Quiz.
- Texte personnalisé en fonction des résultats :

Si toutes les réponses justes :

Voulez-vous vraiment quitter ?

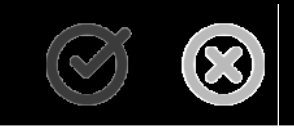

- *Bravo, vous appliquez déjà certaines bonnes pratiques de protection des données. Profitez de cette activité pour mettre à jour vos connaissances.*
- *Votre jauge de confiance en sécurité numérique est actuellement de 66%. Votre mission si vous l'acceptez, remontez votre jauge à 100% et devenez expert.e en cybersécurité !* (Bouton check mark)

Dans le cas contraire :

- *Cette activité est faite pour vous. Elle va vous permettre de découvrir et mettre en place les bonnes pratiques de protection de vos données.*
- *Votre jauge de confiance en sécurité numérique est actuellement de 33%. Votre mission si vous l'acceptez, remontez votre jauge à 100% et devenez expert.e en cybersécurité !* (Bouton check mark)

Navigation

- Cliquer sur le bouton de réponse fait passer à la question suivante . La page de résultats apparait automatiquement dès que la personne a cliqué sur la réponse de la dernière question avec un bouton Check mark.
- Cliquer sur le bouton Check mark de la page de résultats permet de revenir sur la carte
- Cliquer la terre / icône de profil avant la fin du quiz fait apparaitre un pop up *Voulez vous vraiment quitter?* Si clic sur le bouton Check mark, l'apprenant revient à la carte / au profil. Si il clique sur la croix, il reste sur le quiz et la pop up disparait.

### E4 | Onglet Parcours

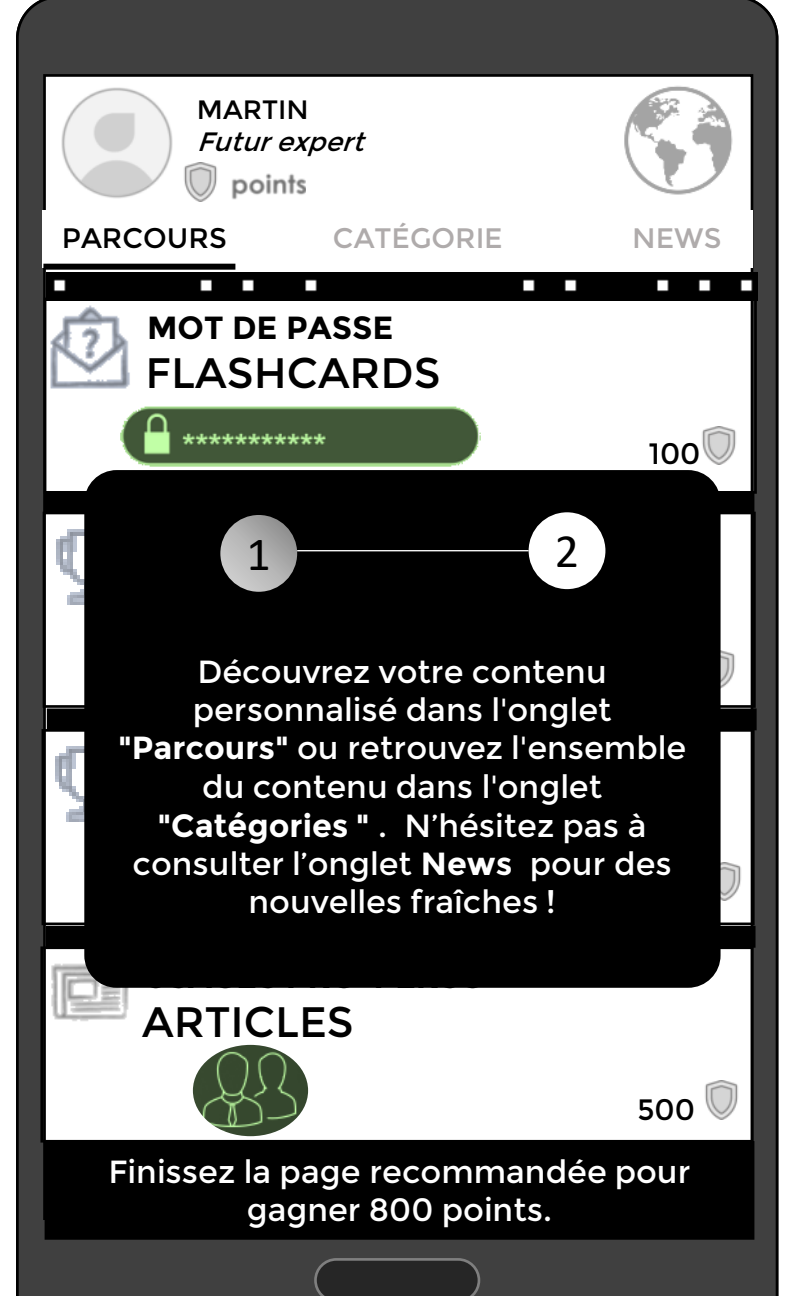

# DESCRIPTION DE L'ECRAN

# Animation/ Consigne d'intégration

- Le pop up s'affiche sur l'onglet Parcours seulement si c'est la 1ère connexion. Si on passe à l'info 2, le rond 1 prend un fond blanc et le rond 2 un fond gris dégradé.
- L'onglet sur lequel on est est souligné en noir, et lorsqu'on clique sur un autre onglet, c'est cet onglet qui sera souligné en noir

# Texte à l'écran

2. Vous accéderez tous les jours à 4 activités personnalisées. Si vous les terminez avant la fin de la journée, vous gagnerez 75 (icone point) (bouton check mark)

# Interaction

- Balayer le pop up à gauche permet de passer aux informations suivantes (possibilité de revenir en balayant à droite)
- Cliquer le bouton check mark pour faire disparaitre le pop-up au rond 2 (bouton à insérer)

# **Navigation**

- Onglet Parcours : Si on clique sur la case d'une activité suggérée, il y a soit un pop up (ex: flashcard, article, fiche mémo) soit on passe à un écran indépendant (ex:mini-jeu)  $\rightarrow$  Nous les détaillerons dans l'onglet Catégories.
- Les activités sont accessibles sauf celles bloquées si le participant n'a pas atteint le niveau requis
- Le participant peut naviguer entre les onglets en cliquant sur le titre de l'onglet ou en balayant avec le doigt gauche-droite.

## E5-01 Onglet Catégories

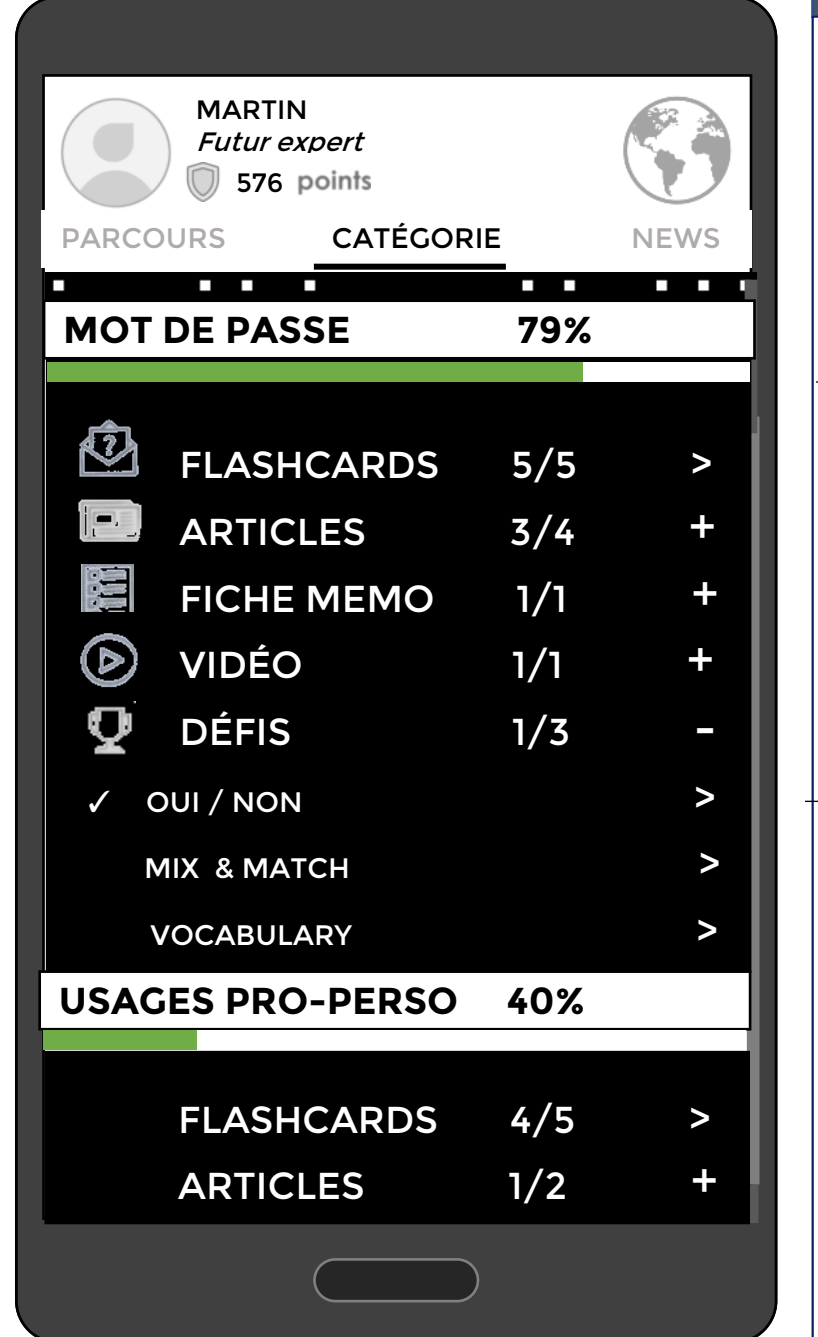

# DESCRIPTION DE L'ECRAN

### Animation

- La barre de progression représente le pourcentage d'achèvement de l'activité, et se met à jour
- Compléter une activité fait afficher une check mark à côté de celle-ci
- Lorsque l'apprenant est à 60% ou plus, un pop up s'affiche et annonce le reste à faire en % avant l'obtention du badge.

# Interaction

- Tous les éléments sont cliquable sauf les catégories et barres de progression, et pourcentages
- Lorsqu'on clique sur une activité, soit un pop up apparait ex: pour les Flash cards, ou alors les sous activités/titres d'articles/vidéos s'affichent en dessous de l'activité (recliquer sur l'activité pour l'inverse).
- Cliquer sur le bouton Check mark pour enlever le pop-up *Plus que X%...*

# **Navigation**

- Les activités sont accessibles sauf celles bloquées si le participant n'a pas atteint le niveau requis (80% : seulement pour sujets Phishing et Appareils mobiles)
- Le participant peut naviguer entre les onglets
- Barre de défilement à droite de l'écran

Plus que 1% avant de gagner votre badge Mot de passe !

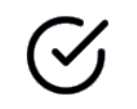

# E5-02 | Onglet catégorie – flashcards | DESCRIPTION DE L'ECRAN

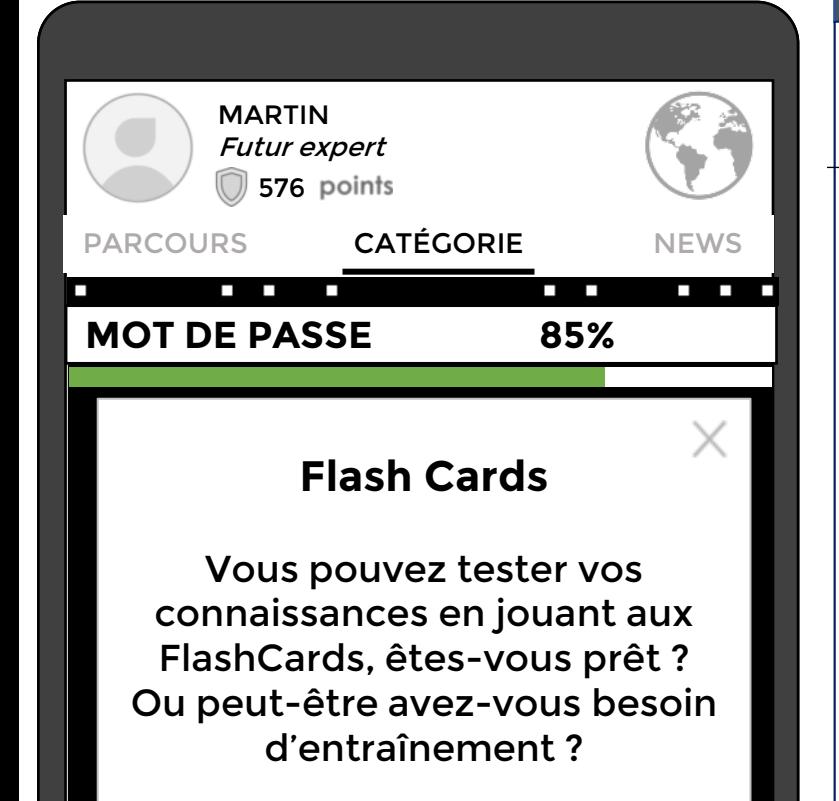

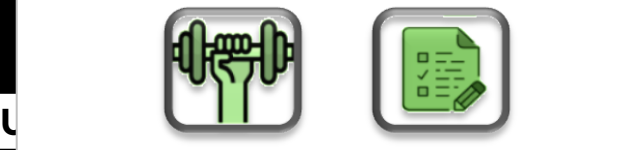

 $DÉFIS 1/1$   $1/2$ 

ī j

l

 FLASHCARDS 0/5 > ARTICLES 1/2 +

Note: les flashcards Entrainement accessibles via le bouton S'entrainer servent à se préparer au flashcards quiz, accessibles via le bouton Tester mes connaissances.

Interaction

- Cliquer sur Flashcard dans l'onglet Catégories affiche un pop-up Flashcard
- **Le pop-up se ferme avec la croix.**
- Cliquer sur le bouton Haltère fait apparaitre un autre pop up qui remplace l'autre, qui représente la 1ère flashcard entrainement
- Cliquer sur le bouton Test fait apparaitre un autre pop up qui remplace l'autre, qui représente la 1ère flashcard quiz

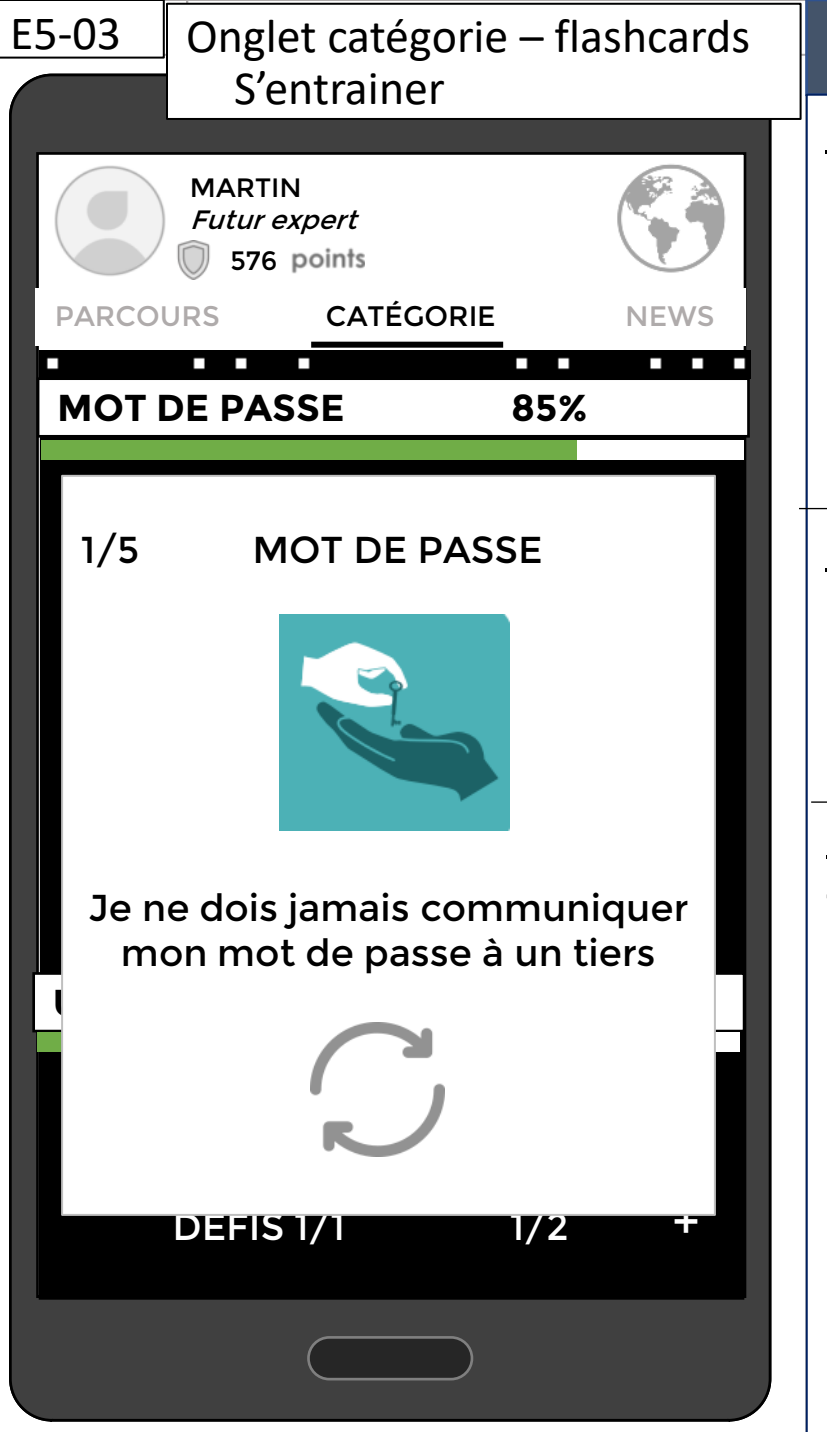

## DESCRIPTION DE L'ECRAN

### Interaction

- Cliquer sur le bouton avec les deux flèches fait retourner la carte, avec un son ''retourner''
- Cliquer sur *Je le savais* ou *Je l'avais sur le bout de la langue*, ou *Je ne le savais pas* fait passer à la carte suivante.
- Cliquer la croix fait apparaitre un pop up *Voulez vous vraiment quitter?* Et permet de faire disparaitre la carte.

## Consigne d'intégration

Voulez-vous vraiment quitter ?

Blandine Masselin, 25.07.2019  $17$ 

 Algorithme qui tracke les réponses et qui permet de reproposer les flashcards Entrainement pour les notions non maitrisées, dans l'onglet Parcours. Ordre aléatoire des réponses Media Texte pour les flashcards : Fichier *cyber\_cartes\_defis.xlsx* (Dans onglets Mots de passe, Usages Pro-Perso, Appareils mobiles, et Phishing) 1/5 MOT DE PASSE Je l'avais sur le bout de la langue Je le savais Je ne le savais pas

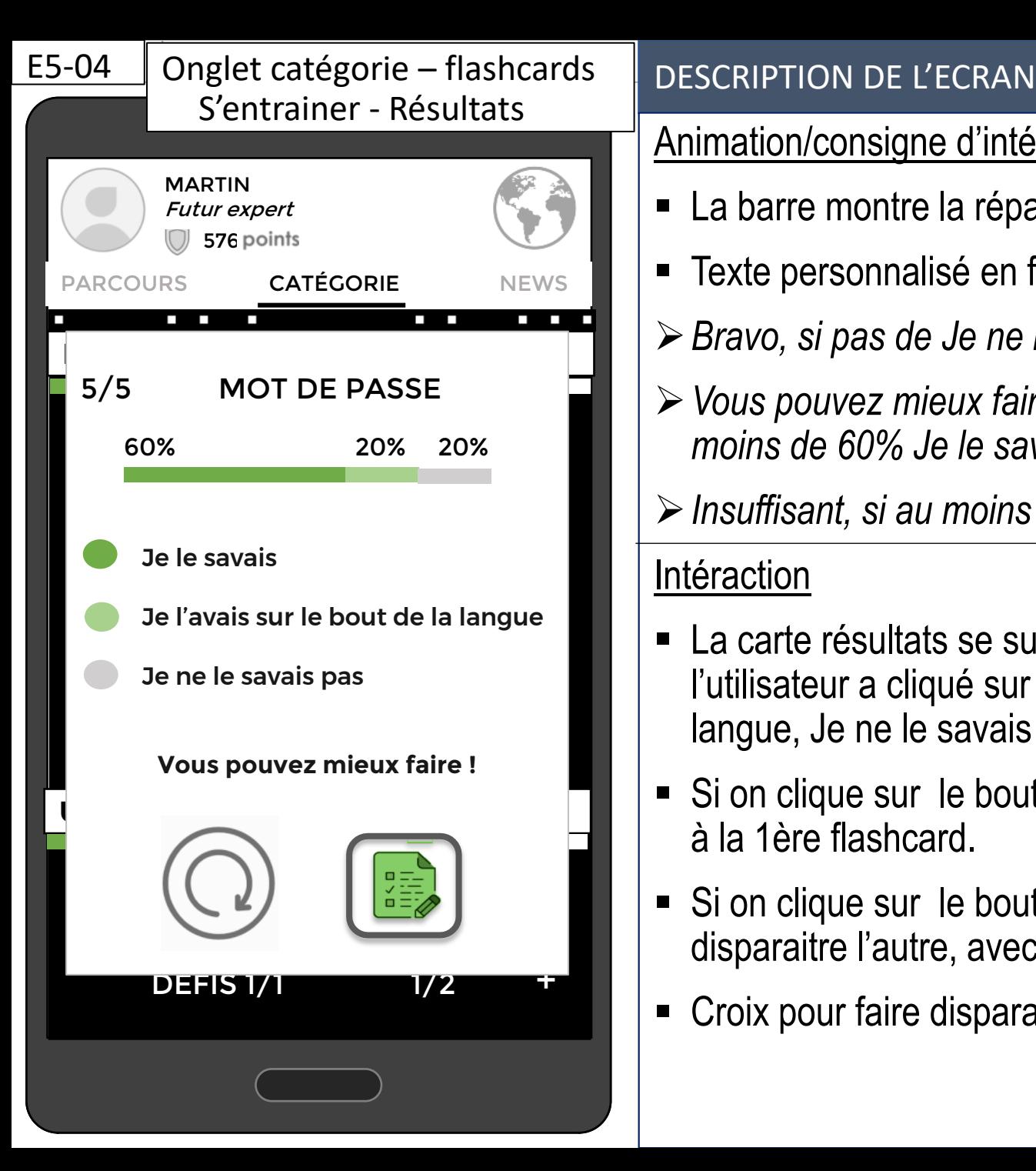

# Animation/consigne d'intégration

- La barre montre la répartition des réponses.
- Texte personnalisé en fonction des résultats :
- *Bravo, si pas de Je ne le savais pas, et au moins 60% Je le savais*
- *Vous pouvez mieux faire, si 60% de Je le savais et du Je ne le savais pas, ou si moins de 60% Je le savais*
- *Insuffisant, si au moins 60% je ne le savais pas*

Intéraction

- La carte résultats se superpose à la 5ème et dernière flashcard, une fois que l'utilisateur a cliqué sur un des boutons (Je le savais, je l'avais sur le bout de la langue, Je ne le savais pas).
- Si on clique sur le bouton Flèche circulaire, son "retourner", on recommence l'activité à la 1ère flashcard.
- Si on clique sur le boutonTest, un pop up Flashcard Quiz se superpose et fait disparaitre l'autre, avec son "test"
- Croix pour faire disparaitre le pop up et revenir à l'onglet Catégorie

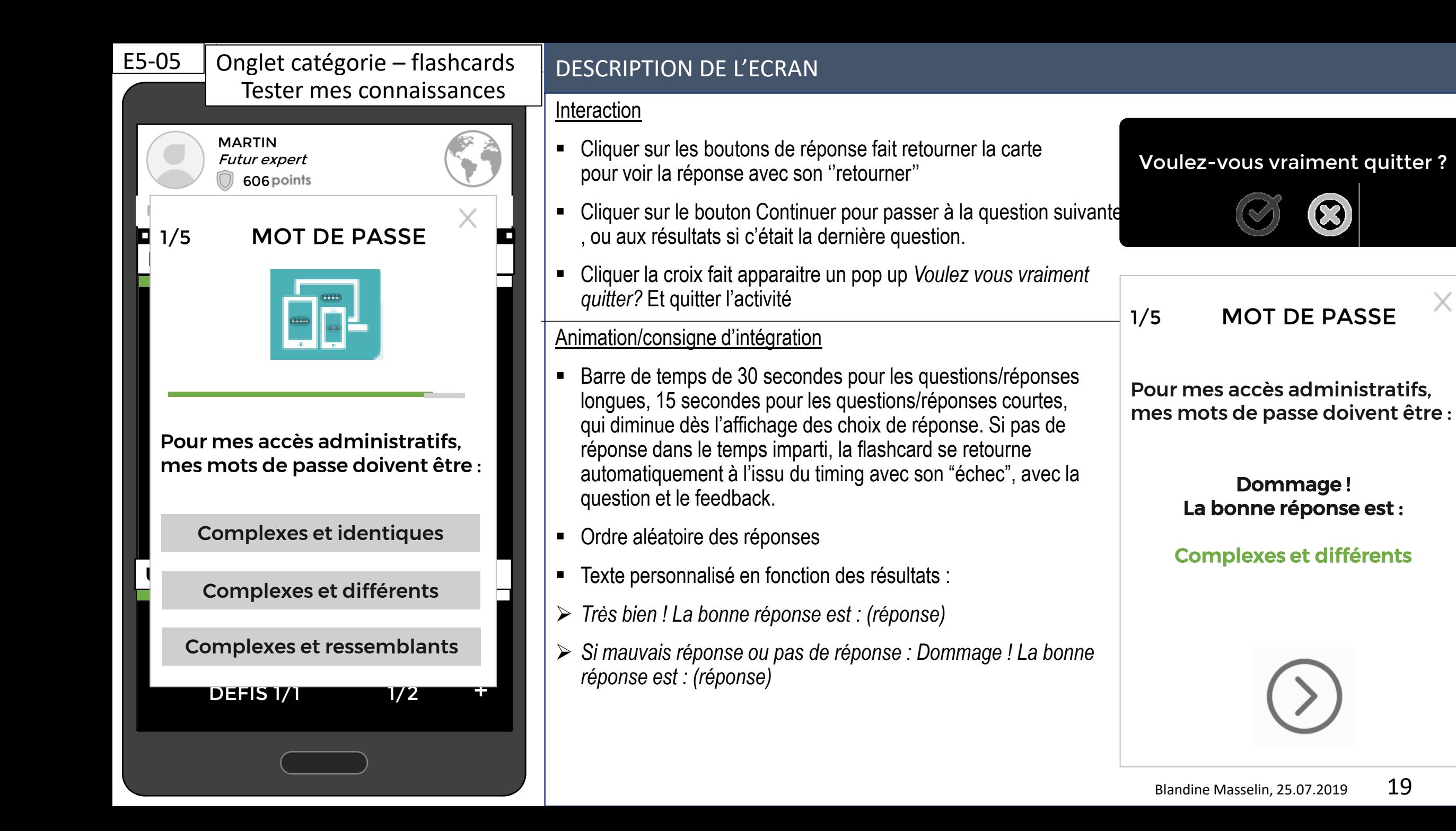

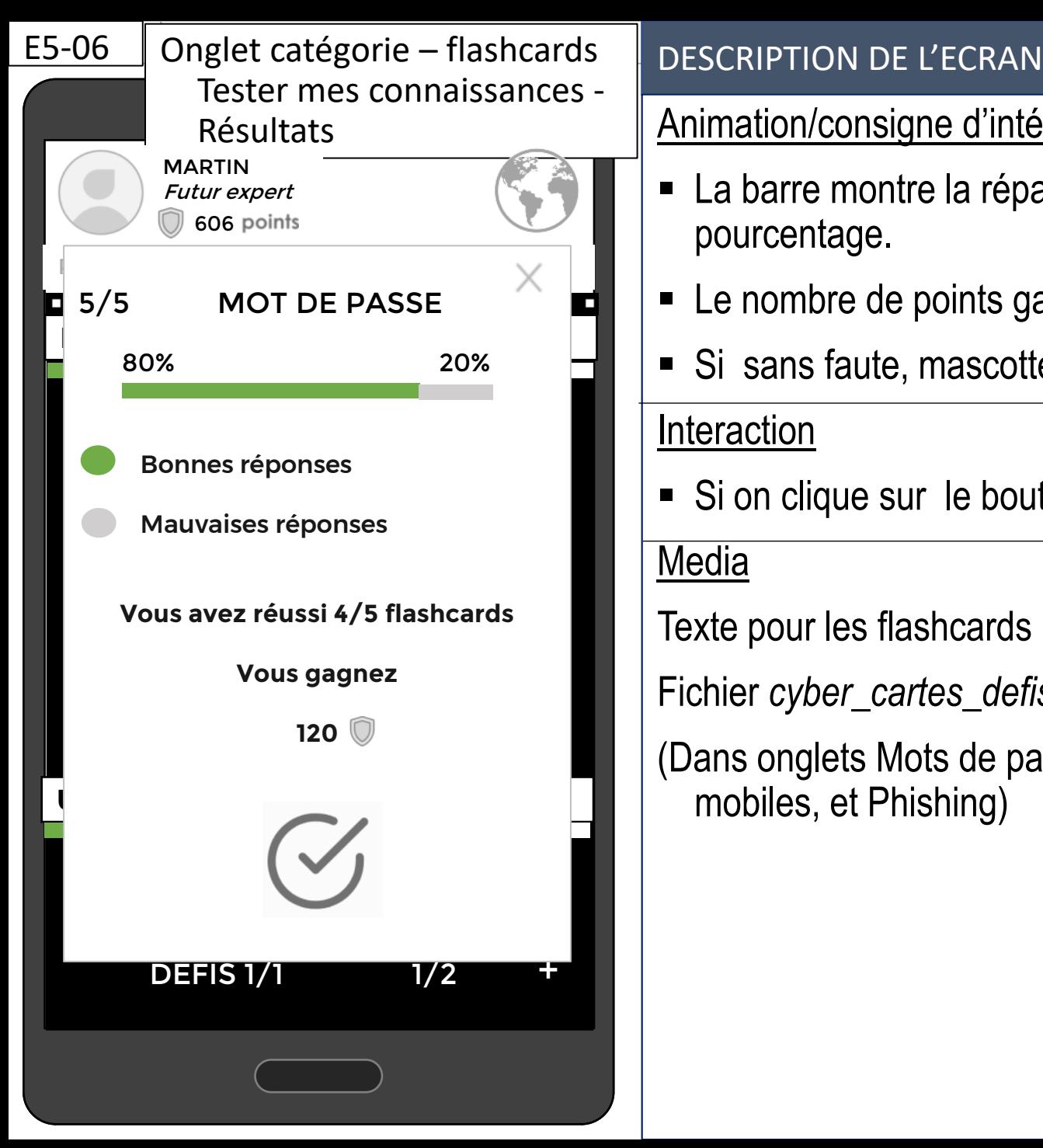

# Animation/consigne d'intégration

- La barre montre la répartition des bonnes et mauvaises réponses sous forme de pourcentage.
- Le nombre de points gagnés est de 30 points par bonne réponse.
- Si sans faute, mascotte qui pop avec animation "content"

# **Interaction**

Si on clique sur le bouton Check, ou sur la croix, on quitte l'activité

Media

Texte pour les flashcards :

Fichier *cyber\_cartes\_defis.xlsx*

(Dans onglets Mots de passe, Usages Pro-Perso, Appareils mobiles, et Phishing)

# E5-07 | Onglet catégorie - article | DESCRIPTION DE L'ECRAN

### MARTIN Futur expert 576 points PARCOURS **CATÉGORIE** NEWS  $\sqrt{1}$ 1 2 Deurausi utilicar un acctionnaire **Pourquoi utiliser un gestionnaire** de mot de passe? FICHE MEMORIAL SERVICES

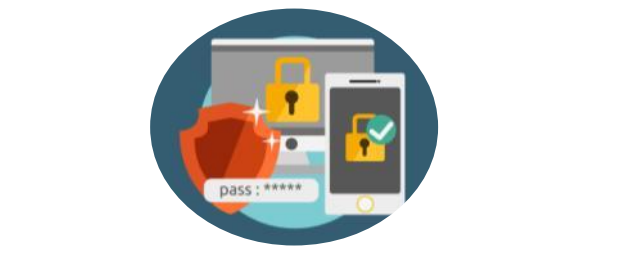

 $\overline{\mathcal{L}}$  SLIDE  $\overline{\mathcal{L}}$  SLIDE  $\overline{\mathcal{L}}$  SLIDE  $\overline{\mathcal{L}}$  SLIDE  $\overline{\mathcal{L}}$ dizaines de mots de passe longs et complexes. Surtout ne les notez pas sur un pense-bête, aans votte messagene, votte<br>smartphone ou dans un fichier non protégé de votre ordinateur. Il est impossible de retenir des dans votre messagerie, votre

l

### Interaction

- Cliquer sur le titre de l'article dans l'onglet Catégories affiche la pop up de l'article. Selon la taille de l'article, plus ou moins de boutons de défilement.
- Balayer à gauche permet de passer aux informations suivantes (possibilité de revenir en balayant à droite)
- Cliquer sur la croix, ou la check mark à la fin de l'article, pour faire disparaitre le pop up.

# Animation

- Si on passe à l'info 2, le rond 1 prend le fond gris clair du rond 2 et inversement. Même processus si il y a plus de deux boutons.
- Un lien visité devient violet (RVB 130 ; 50 ; 120).

Media :

Texte des articles (Ci-contre, l'article 3): *E5-07\_cyber\_art\_mobile.docx E5-07\_cyber\_art\_mots\_passe.docx E5-07\_cyber\_art\_perso\_pro.docx E5-07\_cyber\_art\_phishing.docx*

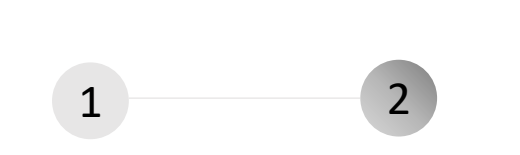

Utilisez un gestionnaire de mots de passe, comme Keepass, qui stocke tous les mots de passe derrière un unique mot de passe « maître ».

Keepass est sécurisé, gratuit, et certifié par l'ANSSI.

### [https](https :/keepass.info) [://keepass.info](https :/keepass.info)

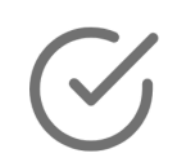

### E5-08 | Onglet Catégorie - fiche

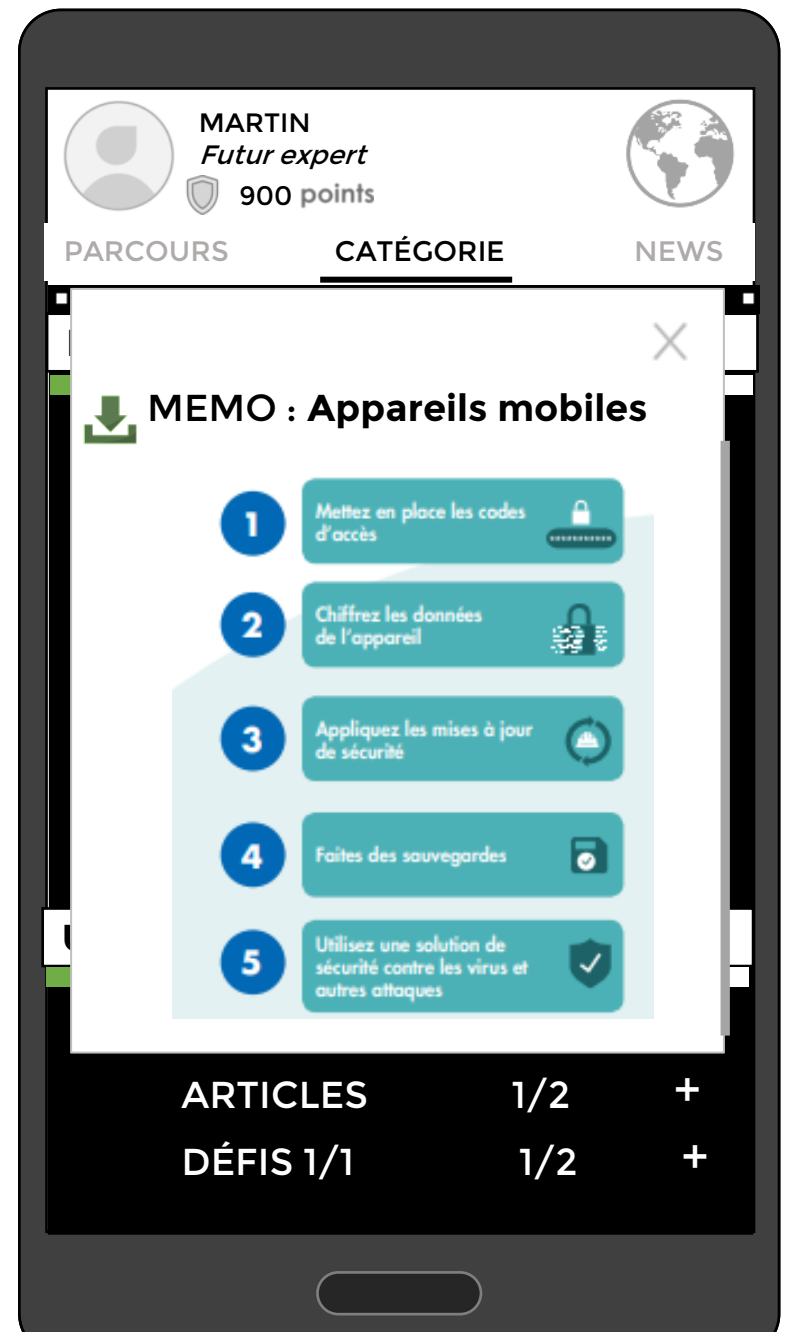

## DESCRIPTION DE L'ECRAN

# Media: Fiches mémo du site cybermalveilance.gouv.fr

<https://www.cybermalveillance.gouv.fr/wp-content/uploads/2019/06/memo-mots-de-passe.pdf> <https://www.cybermalveillance.gouv.fr/wp-content/uploads/2019/06/memo-usages-pro-perso.pdf> <https://www.cybermalveillance.gouv.fr/wp-content/uploads/2019/06/memo-appareils-mobiles.pdf> <https://www.cybermalveillance.gouv.fr/wp-content/uploads/2019/06/memo-hameconnage.pdf>

Interaction

- Cliquer sur le titre de la fiche dans l'onglet Parcours ou Catégories affiche la fiche mémo en tant que pop –up dans l'onglet respectif.
- Cliquer sur la croix ou le bouton retour pour faire disparaitre le pop up.
- Faire défiler avec la barre de défilement à droite du pop up
- Cliquer le bouton Télécharger pour télécharger la fiche dans son appareil mobile

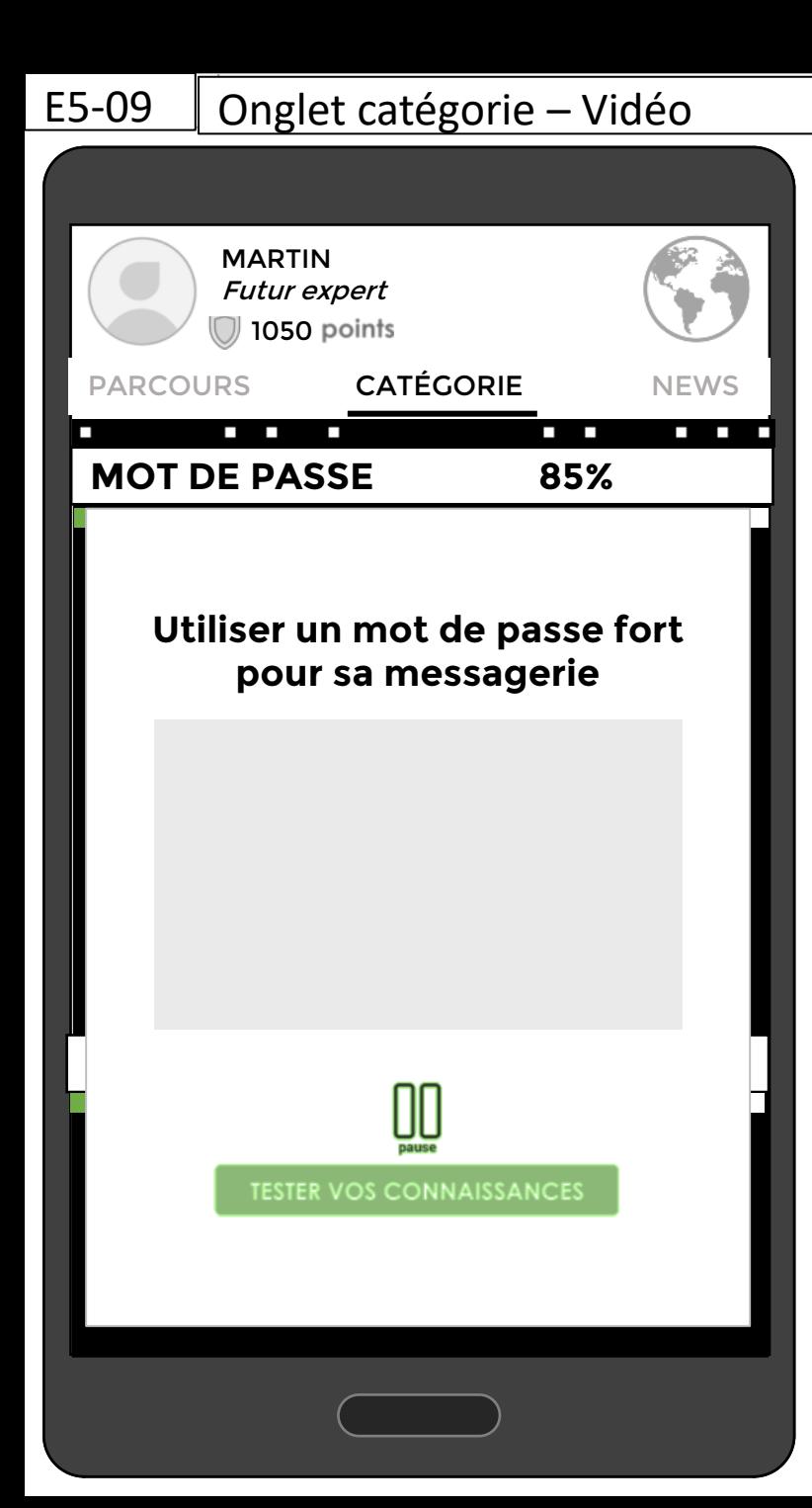

### DESCRIPTION DE L'ECRAN

A produire (brief sera fait dans un document séparé) : Vidéo sur le piratage d'un mot de passe de messagerie via récupération des infos sur les réseaux sociaux, qui montre en cascade les répercussions.

# Interaction

- Quand on clique sur le titre de la video dans l'onglet Parcours ou Catégorie, une pop up s'affiche avec la video qui se lance automatiquement.
- **Boutons Play et Pause cliquables**
- Bouton tester vos connaissances non cliquable avant la fin de la vidéo

Animation

- Le bouton pause est affiché par défaut, et se change en bouton play une fois cliqué, et inversement.
- Le bouton Tester vos connaissances change d'état (de vert clair à foncé) à la fin de la vidéo

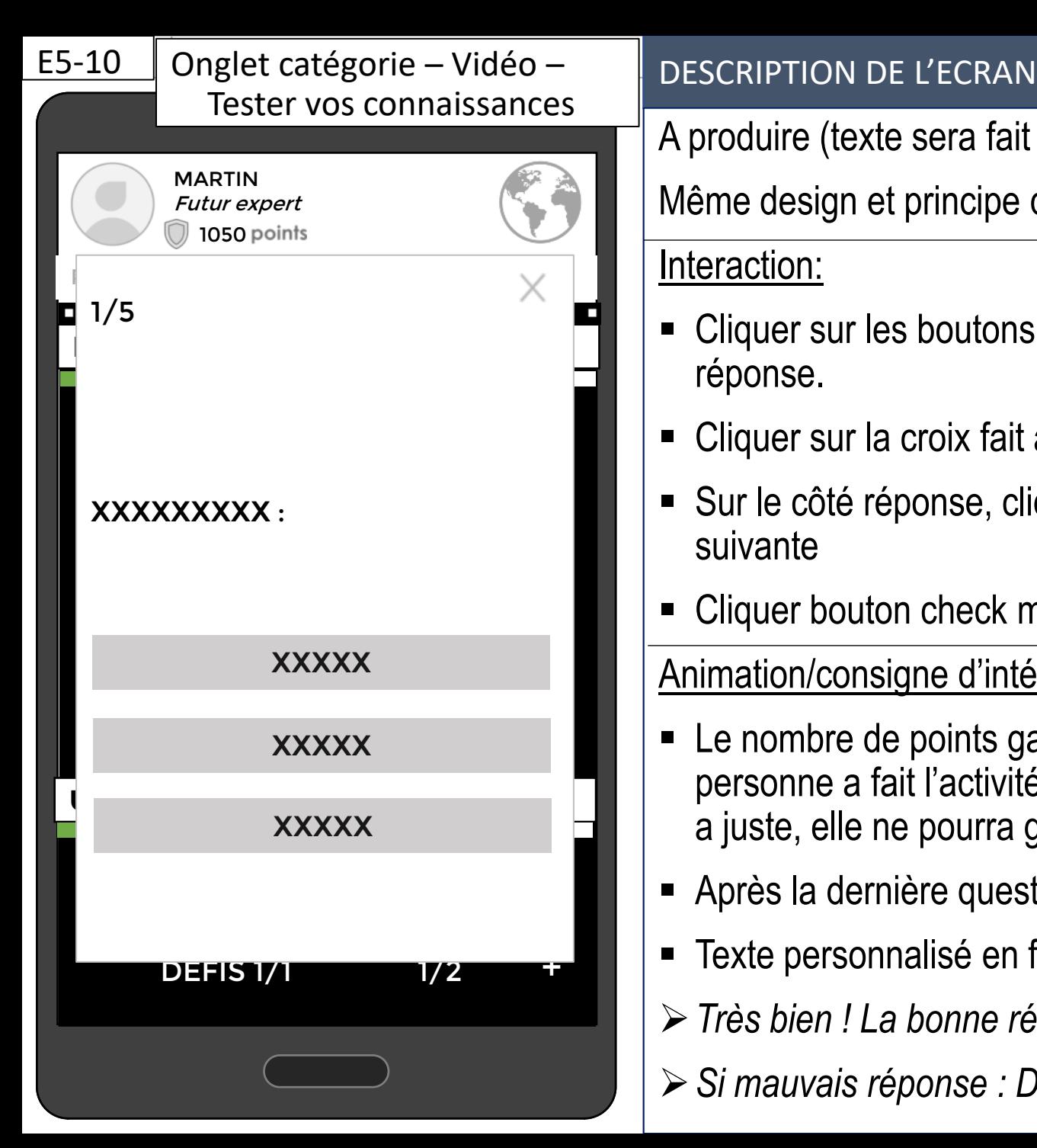

A produire (texte sera fait dans un document séparé)

Même design et principe que E5-05 et E5-06 , sans barre de timing

Interaction:

- Cliquer sur les boutons de réponse fait retourner la carte pour voir la question et la réponse.
- Cliquer sur la croix fait apparaitre un pop up *Voulez vous vraiment quitter ?*
- Sur le côté réponse, cliquer sur le bouton Check mark pour passer à la question suivante
- Cliquer bouton check mark sur la page Résultat pour revenir à l'onglet Catégorie

# Animation/consigne d'intégration:

- Le nombre de points gagnés est de 300 points si c'est la bonne réponse et si la personne a fait l'activité pour la première fois. Si la personne refait l'activité et qu'elle a juste, elle ne pourra gagner que 100 points.
- Après la dernière question, une page résultat s'affiche automatiquement
- Texte personnalisé en fonction des résultats :
- *Très bien ! La bonne réponse est : (réponse)*
- *Si mauvais réponse : Dommage ! La bonne réponse est : (réponse)* Blandine Masselin, 25.07.2019 24

### E6 Défis – Oui ou Non

Choisir un mot de passe différent et complexe pour chaque compte de messagerie

**Instructions**

Glisser les mots vers la gauche ou la droite avant qu'ils n'atteignent le bas de l'écran.

DESCRIPTION DE L'ECRAN

### Interaction

- Cliquer sur le bouton le bouton check mark pour commencer le jeu et faire disparaitre le pop up Instructions.
- Drag & drop de la question/affirmation vers les encarts Rond vert, Rond Rouge. Si l'apprenant drag & drop en dehors des encarts, la question/affirmation revient à sa place.
- Cliquer sur le point d'interrogation met en pause le jeu et fait apparaitre les instructions en cour de partie.

### Animation/consigne d'intégration

- Ordre aléatoire des questions
- L'encart de la question/affirmation s'affiche en haut de l'écran et glisse vers le bas. Il met 20 secondes à arriver vers le bas.
- Lorsque l'apprenant Drop l'encart de question/affirmation, il reçoit un feedback immédiat ce même encart qui se colore en vert et son "bonne réponse" si bonne réponse, en rouge si mauvaise, et son "échec"
- Si pas de réponse dans le temps imparti, affichage de la page Fin de la partie ! avec son "échec"

# **Navigation**

- Les questions s'enchainent automatiquement si l'apprenant "drop" dans l'encart Rond vert/Rond rouge
- Cliquer la croix fait apparaitre un pop up Voulez vous vraiment quitter? Et quitter l'activité (cliquable seulement quand on a plus le pop up Instructions ouvert) pour revenir à l'onglet Catégorie. Blandine Masselin, 25.07.2019 25

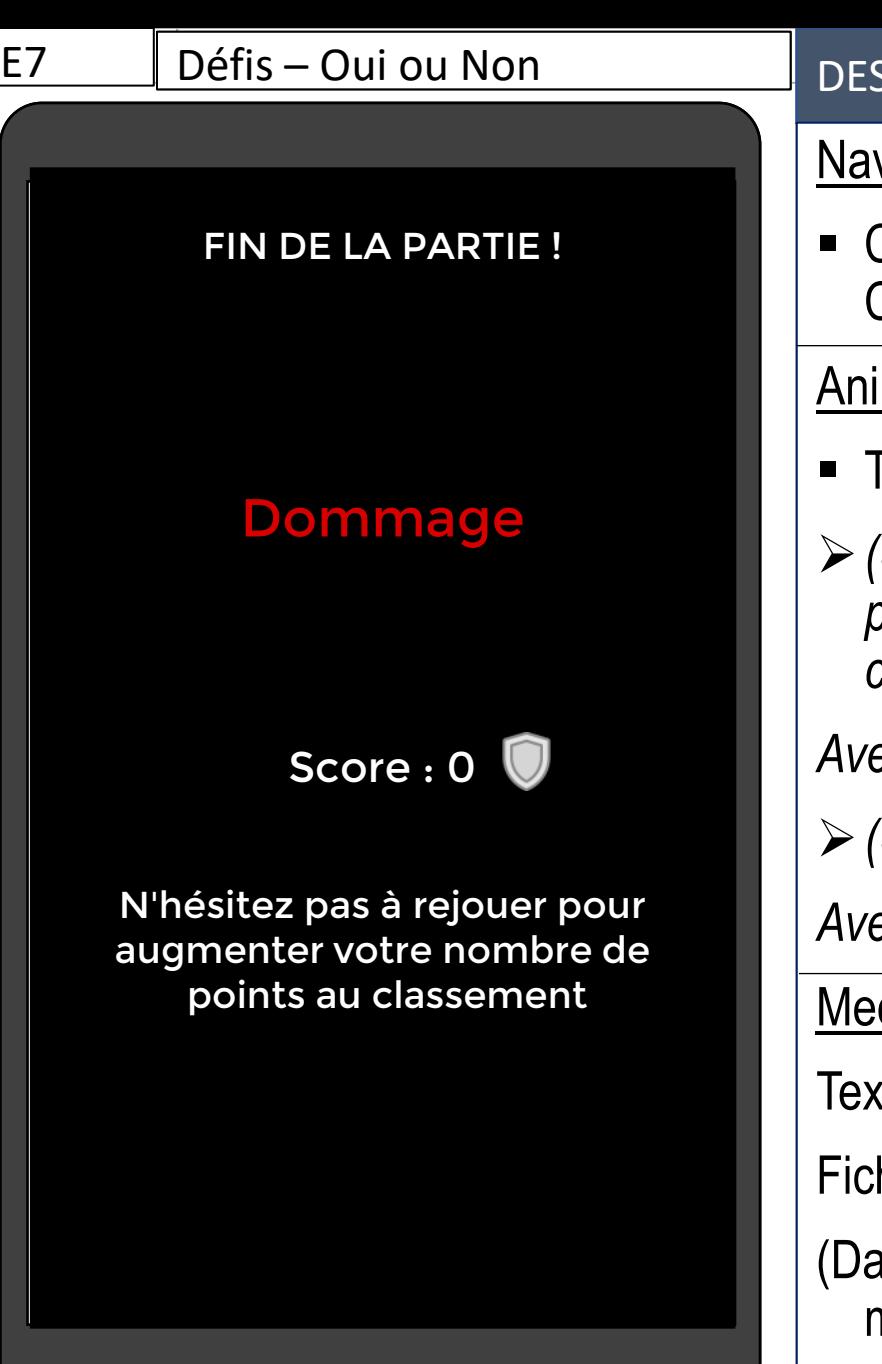

## IGRIPTION DE L'ECRAN

<u>vigation</u>

 Cliquer sur le bouton le bouton check mark pour quitter l'activité et revenir à l'onglet Catégorie..

# imation/consigne d'intégration

- Texte personnalisé en fonction des résultats, avec intégration du score :
- *(Si au moins une mauvaise réponse ou pas de réponse ): Dommage. Score: 0 points N'hésitez pas à rejouer pour augmenter votre nombre de points au classement,*

*Avec son "échec"*

*(Si que des bonnes réponses) : Bravo , vous avez gagné 100 points*

*Avec son "Bonne réponse",* et mascotte qui s'affiche avec animation "content"

<u>dia</u>

kte pour le Défis Oui ou Non

Fichier *cyber\_cartes\_defis.xlsx*

ans onglets Mots de passe, Usages Pro-Perso, Appareils mobiles, et Phishing)

### E8 Défis – Mix & Match

Glisser ici

Glisser ici

 $\overline{O}$ 

Glisser ici

0 % + /

# \$ í

## DESCRIPTION DE L'ECRAN

### Interaction

- Cliquer sur le bouton le bouton check mark pour commencer le jeu et faire disparaitre le pop up Instructions.
- Drag & drop de l'image vers les encarts de réponse, avec son ''swipe''
- Cliquer sur le point d'interrogation met en pause le jeu et fait apparaitre les instructions en cour de partie

### Animation/consigne d'intégration

- Ordre aléatoire des images et réponses
- Barre de temps de 30 secondes qui diminue dès l'affichage de l'écran après enlèvement du pop-up Instructions.
- Si l'apprenant drag & drop en dehors des encarts, ou sur une mauvaise réponse, l'image revient à sa place. Si c'est une bonne réponse, l'image se fixe et il n'est plus possible de la déplacer.
- Si pas de réponse dans les 30 sec, affichage de la page Fin de la partie ! de E7 avec son ''échec''

### **Navigation**

Niveau de sécurité en plus pour accéder à mon compte

Navigation sans laisser de données personnelles

C'est un composant d'un mot de passe fort

Pour stocker en sécurité mes mots de passe

- Automatique, vers la page de points: à la fin des 30 sec ou alors quand l'apprenant à répondu correctement à l'activité.
- Cliquer la croix fait apparaitre un pop up *Voulez vous vraiment quitter?* Et quitter l'activité pour revenir à l'onglet Catégorie (croix cliquable seulement quand on a plus le pop up Instructions ouvert).

### **Instructions**

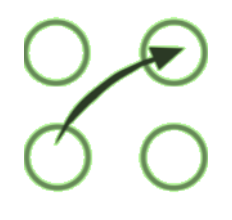

Associez l'image correspondant à la description

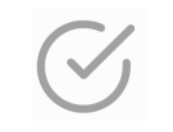

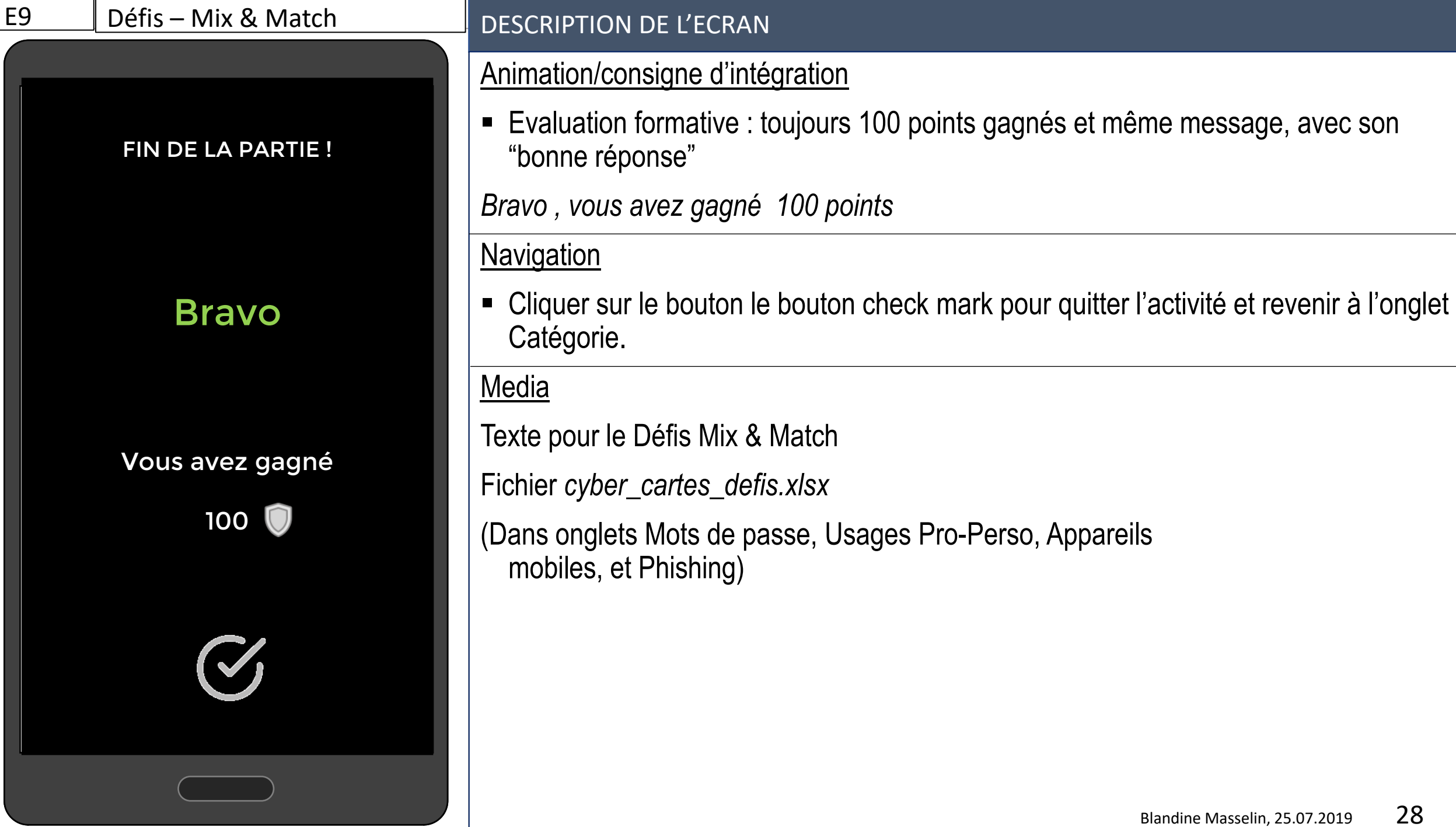

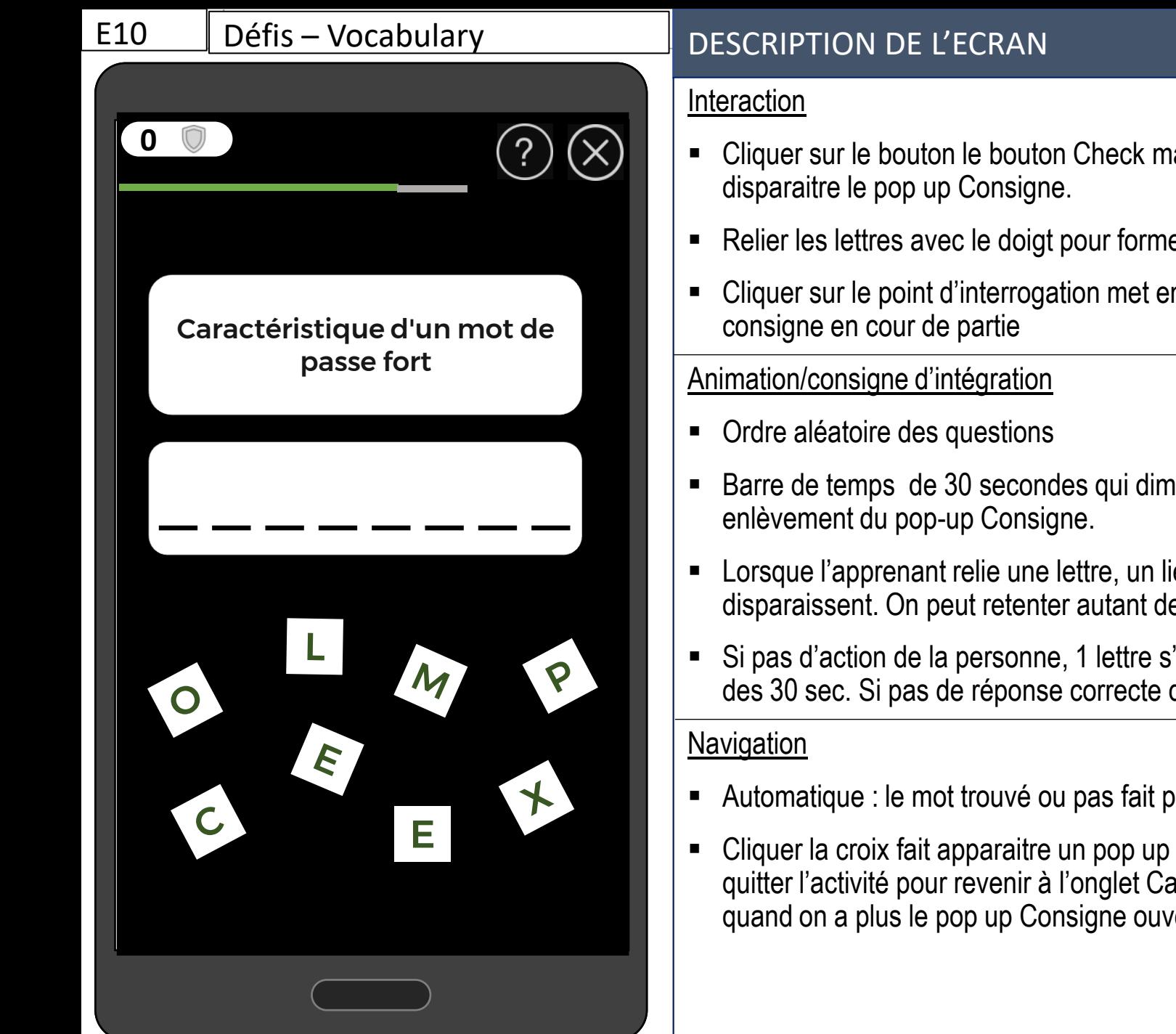

# Cliquer sur le bouton le bouton Check mark pour commencer le jeu et faire Relier les lettres avec le doigt pour former un mot Cliquer sur le point d'interrogation met en pause le jeu et fait apparaitre la Barre de temps de 30 secondes qui diminue dès l'affichage de l'écran après Lorsque l'apprenant relie une lettre, un lien apparait et son "lier". Si erreur, les liens disparaissent. On peut retenter autant de fois qu'on veux dans les 30 sec. Si pas d'action de la personne, 1 lettre s'inscrit tous les 8 sec, jusqu'à la fin des 30 sec. Si pas de réponse correcte dans les 30 sec, passage à l'écran suivant. Automatique : le mot trouvé ou pas fait passer à l'écran suivant

 Cliquer la croix fait apparaitre un pop up *Voulez vous vraiment quitter?* Et quitter l'activité pour revenir à l'onglet Catégorie (croix cliquable seulement quand on a plus le pop up Consigne ouvert).

Reliez les lettres avec votre doigt pour former

le bon mot.

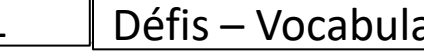

**0**

Caractéristique d'un mot de passe fort

C O M P L E X E

Dommage

# E11 Défis – Vocabulary DESCRIPTION DE L'ECRAN

Interaction

 Cliquer sur le point d'interrogation met en pause le jeu et fait apparaitre la consigne en cour de partie

Animation/consigne d'intégration

- Le mot trouvé s'inscrit dans le champ de réponse, et de la mention Bravo avec son "Bonne réponse"
- Si mot non trouvé dans les 30 secondes, affichage du mot complet et de la mention Dommage avec son "échec"
- Le nombre de points gagnés est de 30 points par bonne réponse.

**Navigation** 

- Cliquer sur le bouton Check mark pour aller au mot suivant ou à la page de score si c'était le dernier mot.
- Cliquer la croix fait apparaitre un pop up *Voulez vous vraiment quitter?* Et quitter l'activité pour revenir à l'onglet Catégorie (croix cliquable seulement quand on a plus le pop up Consigne ouvert).

Media

Texte pour le Défis Vocabulary

Fichier *cyber\_cartes\_defis.xlsx*

(Dans onglets Mots de passe, Usages Pro-Perso, Appareils mobiles, et Phishing)

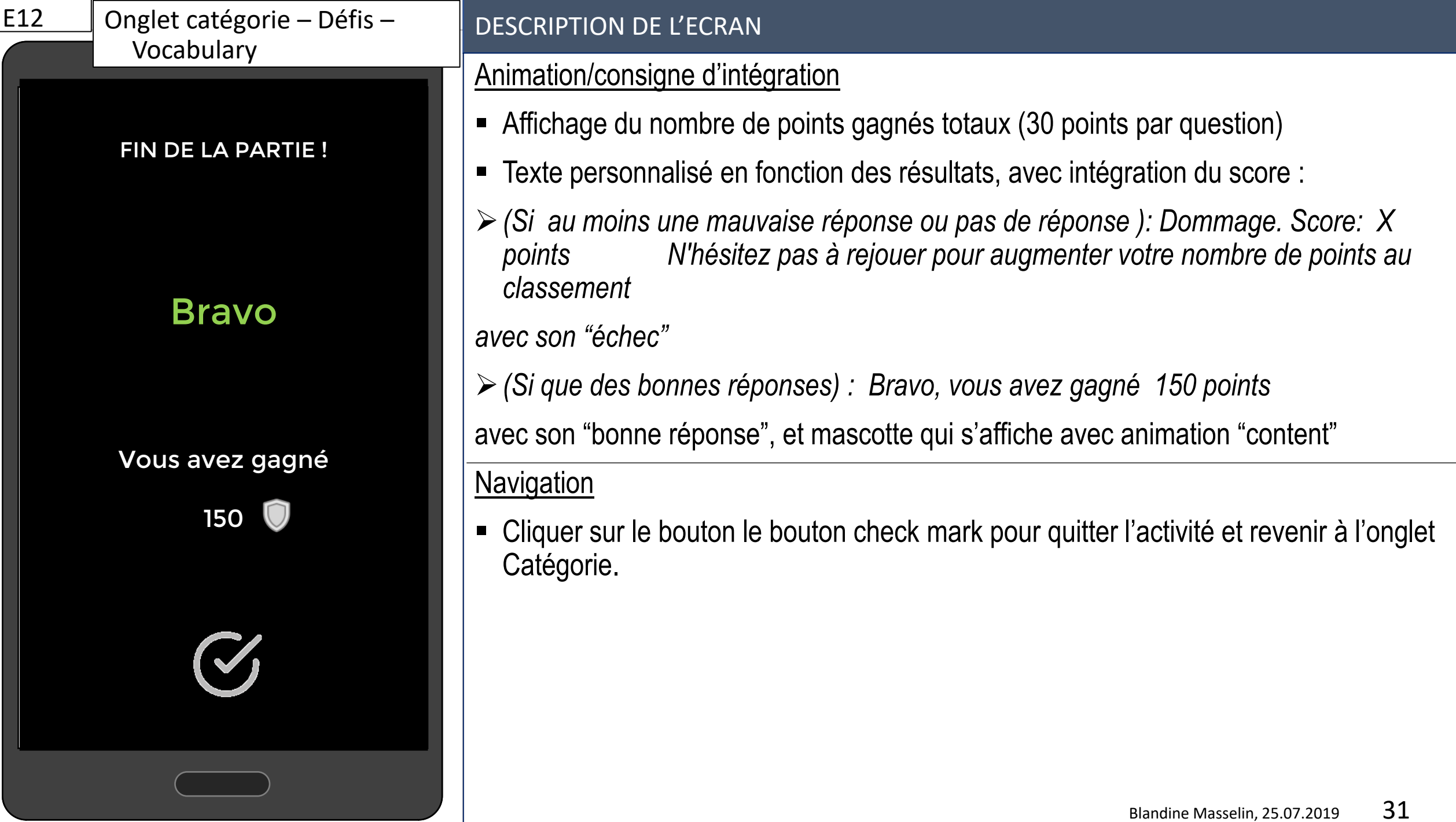

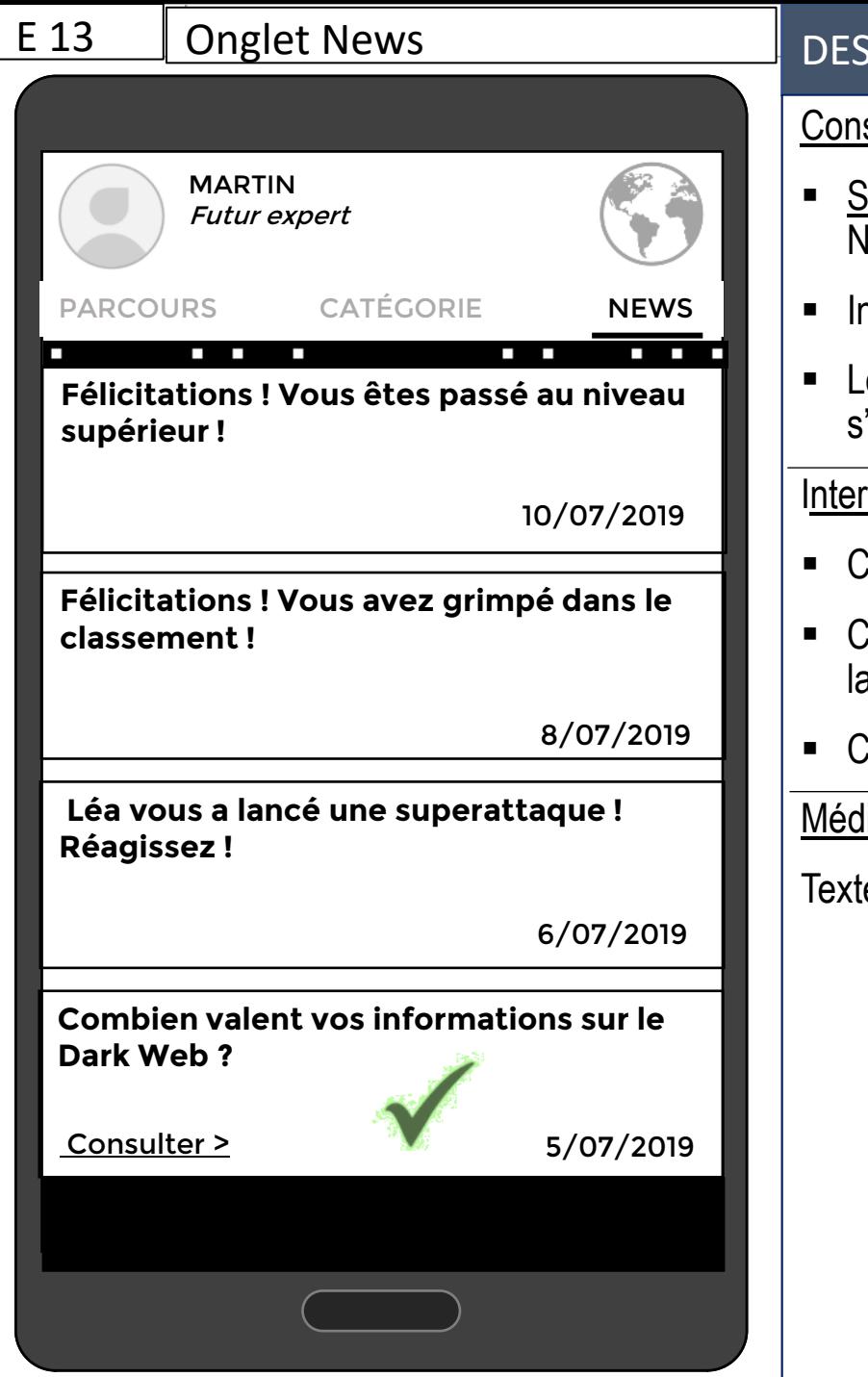

## Insérieur de l'Écran

### signe d'intégration/ Animation

- Si c'est la 1ère connexion, l'utilisateur voit la fenêtre lews superposée au news
- ntégrer la date de la News dans la News
- Lorsque la News a été consultée, une check mark 'affiche sur l'encart

# action

- Cliquer le bouton Check mark fait disparaitre le pop up News
- Cliquer sur l'encart de la News fait apparaitre un pop up avec la News
- Cliquer le bouton Croix de la News ferme le pop up

# <u>ia</u>

Texte pour les news : *E13\_cyber\_news.docx*

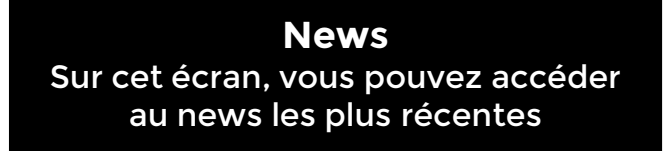

 $\mathcal{C}$ 

### **Combien valent vos infos sur le Dark Web ?**

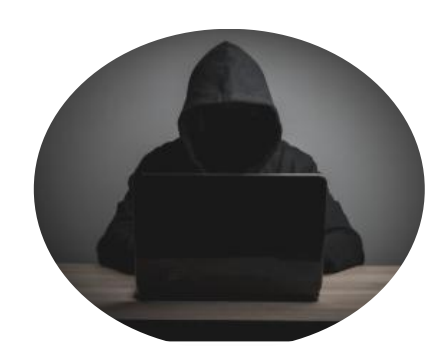

N° de sécurité sociale : 1 \$

- E-mail et mot de passe : 0,70 à 2,30 \$
- Permis de conduire : 20 \$
- N° de carte de crédit : 8 à 22 \$
- Carte d'identité 1000€
- Dossier médical complet : > 1 000 \$

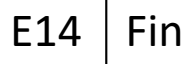

MARTIN **Expert 86060points** 

**Bienvenue** Mission Parcours 1 3

 $1 \longrightarrow 2 \longrightarrow 3$ 

Félicitations ! Vous avez mis les hackers hors d'état de nuire et vous avez récupéré les sommes volées ! N'hésitez pas à partager autour de vous les bonnes pratiques que vous avez apprises .

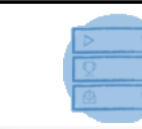

### DESCRIPTION DE L'ECRAN

### **Navigation**

 Lorsque l'apprenant a fini toutes les activités et obtenu tous les badges et 80% de bonnes réponses aux évaluations/jeux, il est renvoyé sur la carte

### **Animation**

- Dès l'affichage de l'écran, des lignes vertes verticales "à la Matrix" s'affichent et disparaissent au bout de 2 sec.
- Un pop up Félicitations se superpose à la carte à 2 sec avec son "Félicitations"
- Mascotte "content:" apparait, à 2,5 sec.
- Si on passe à l'info 2, le rond 1 prend un fond blanc et le rond 2 un fond gris dégradé . Même processus pour le rond 3.

Texte à l'écran

- 2. *Vous avez aimé votre expérience ? Invitez vos amis à vous rejoindre sur l'application !* (bouton partager qui donne lien de l'application, ou montre message préfabriqué à poster sur facebook/twitter.)
- 3. *Vous êtes (classement) avec (points). Continuez à jouer pour augmenter vos nombre de points au classement !*  (Bouton Check mark)

### Consigne d'intégration/Interaction

- Balayer le pop up à gauche permet de passer aux informations suivantes (possibilité de revenir en swipant à droite)
- Intégrer le nombre de points et classement final , et un bouton check mark à l'info 3
- Cliquer la check mark pour faire disparaitre le pop-up *Félicitations ..*.
- Créer un bouton partager qui donne lien de l'application, ou montre message préfabriqué à poster sur les RS

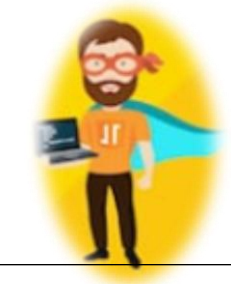

# Marketing/ Idées pour aller plus loin

- Intégrer un champ de formulaire pour connaitre le sexe de l'apprenant et son prénom afin de personnaliser les textes
- Rappels via notifications push : *ex: Vous avez 5 minutes ? Venez vous entraîner sur l'application…*
- Possibilité de publier sur les réseaux sociaux ses points/badges/réussites tout au long du jeu
- Intégration d' une icone Certificat sur le pop up de félicitations de la fin et dans l'onglet Profil, qui si cliquée, génère une attestation avec le nom de l'apprenant. Elle peut être téléchargée et publié sur les réseaux sociaux.
- Possibilité de s'associer avec un ami (co-op) pour défier un autre binôme
- Intégrer des Gif "Hack"dans les feedbacks des Défis. Ex ci-contre :

# Autres idées de jeux pour sujet Phishing

- Est-ce que cet email d'Amazon/PayPal est authentique ou un faux ? (Montrer image d'un faux email et d'un vrai)
- Que pensez-vous de ce sms de la banque ? (Montrer image d'un faux sms)

# Merci de votre attention !

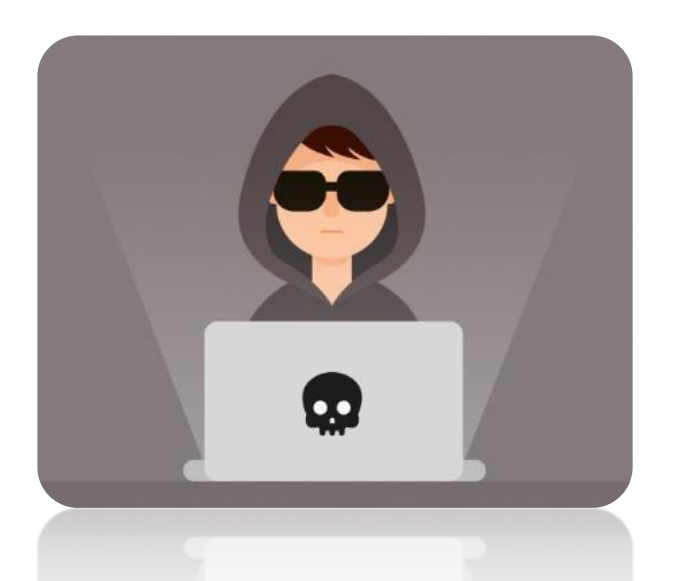

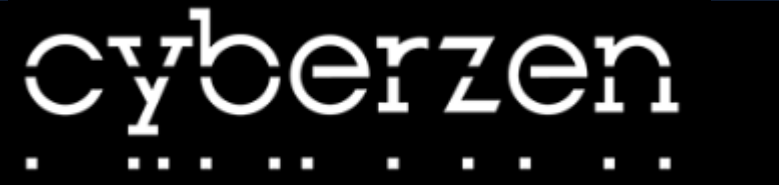

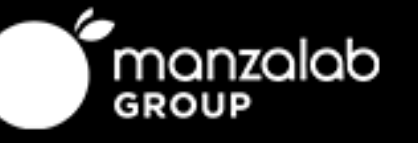